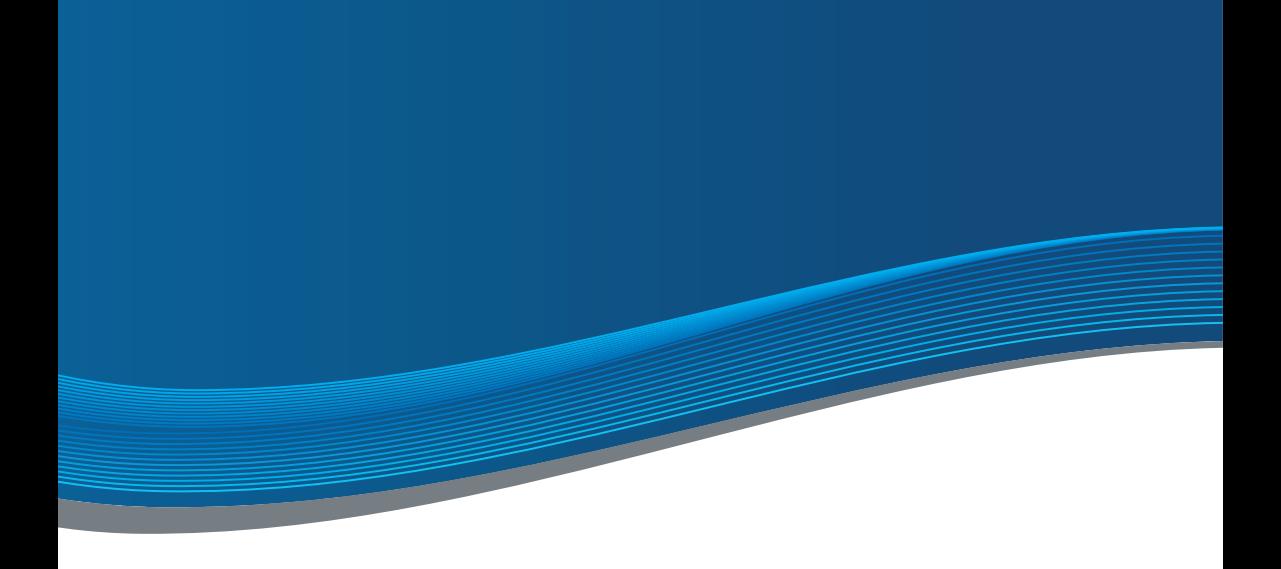

# **ANLEITUNG BASIC LINE**

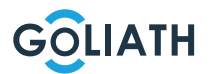

### **INHALTSVERZEICHNIS**

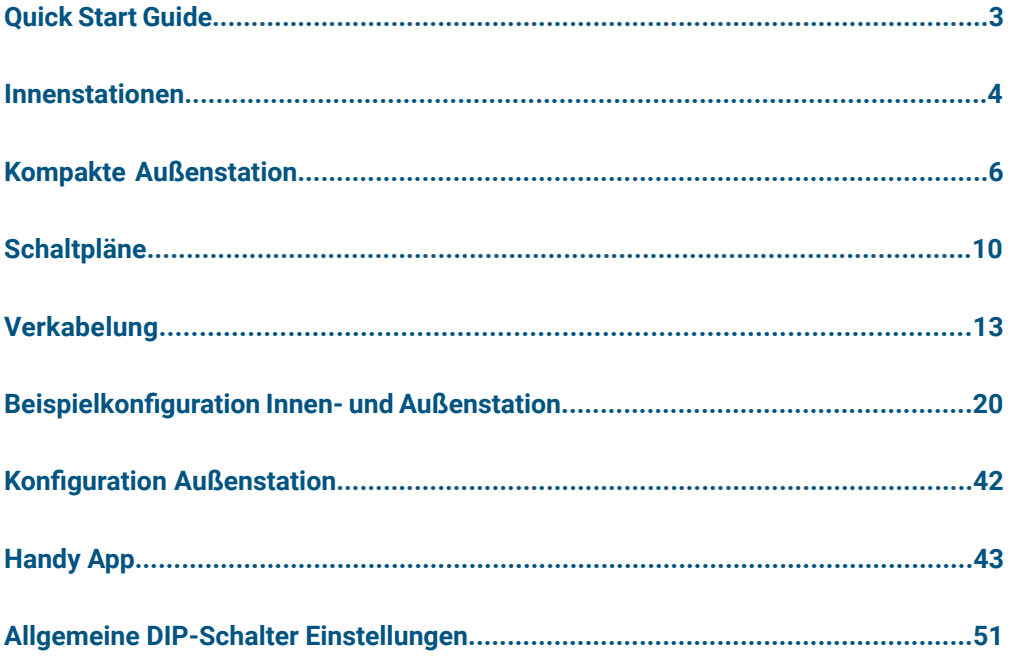

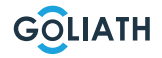

### **QUICK START GUIDE**

**Montieren Sie alle Geräte (Seite 4 ff.)**

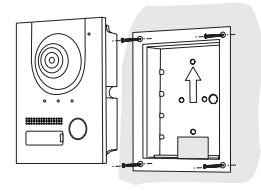

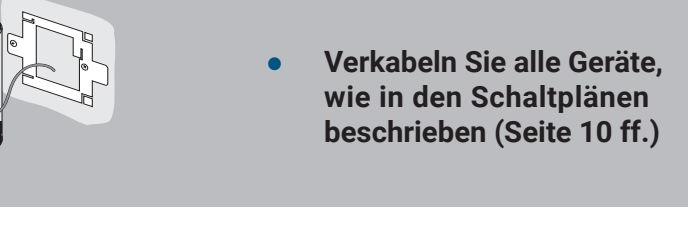

 **● Versorgen Sie jetzt das 2 Draht BUS Modul mit Strom**

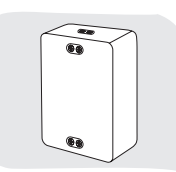

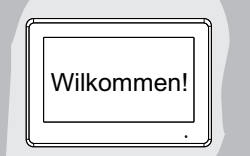

**Warten Sie, bis die Türsprechanlage vollständig hochgefahren ist**

**Verbindung testen** 

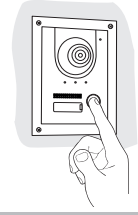

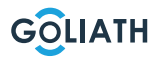

### **7" INNENSTATION**

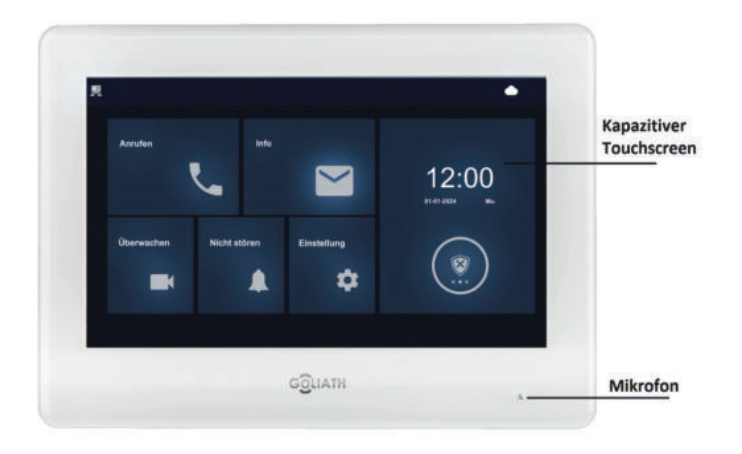

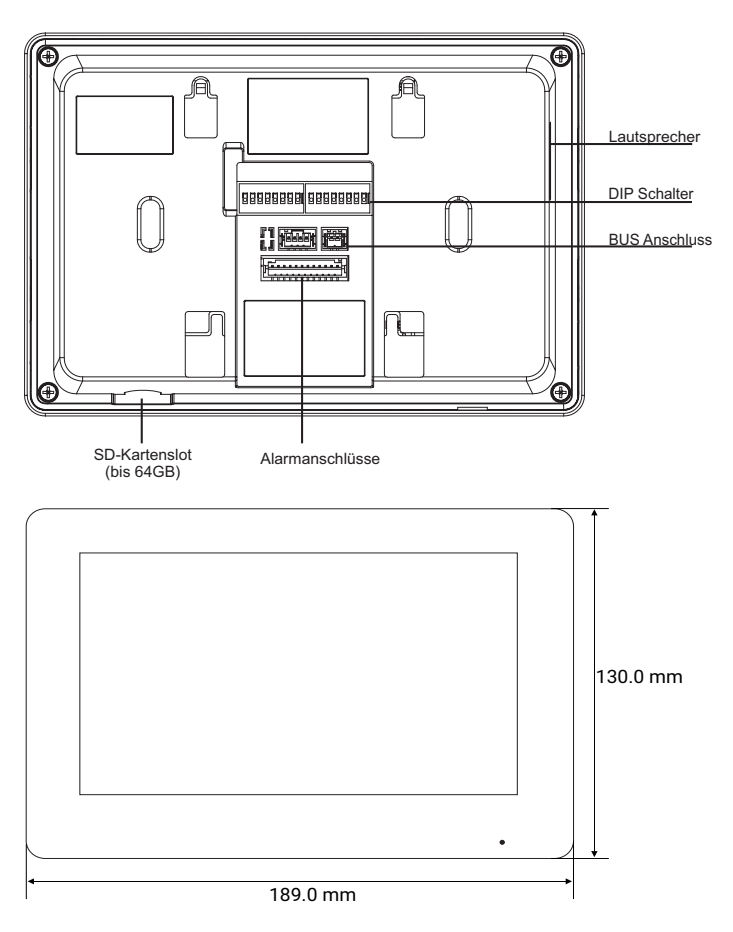

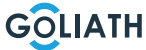

# **4,3" INNENSTATION**

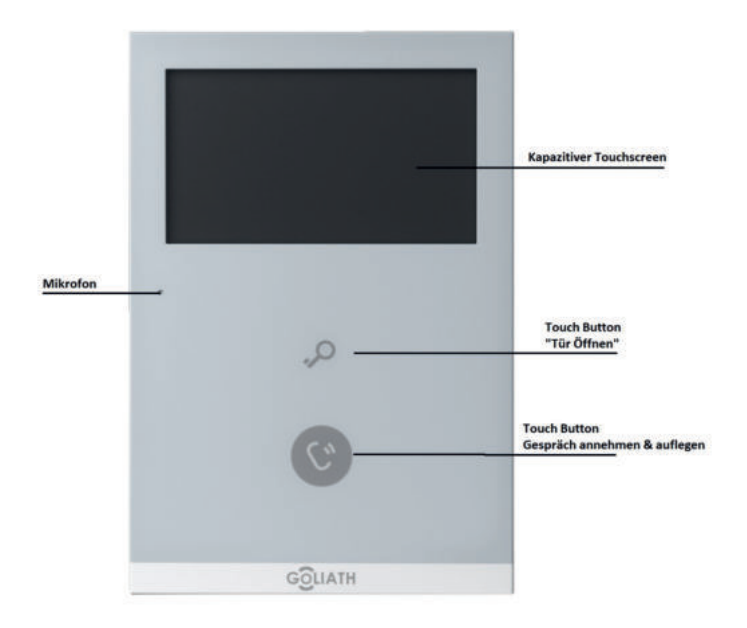

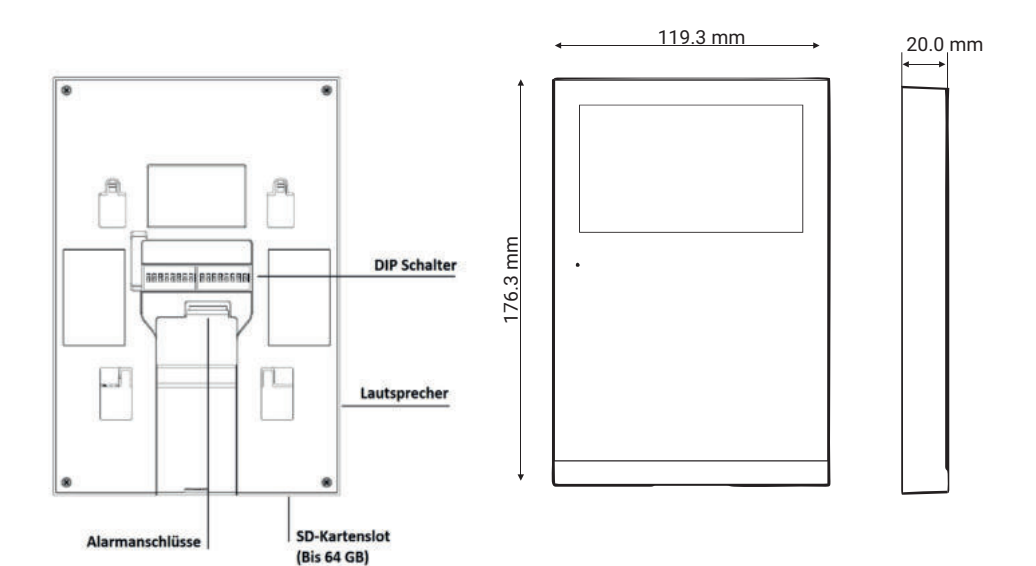

GOLIATH

### **KOMPAKTE AUSSENSTATION**

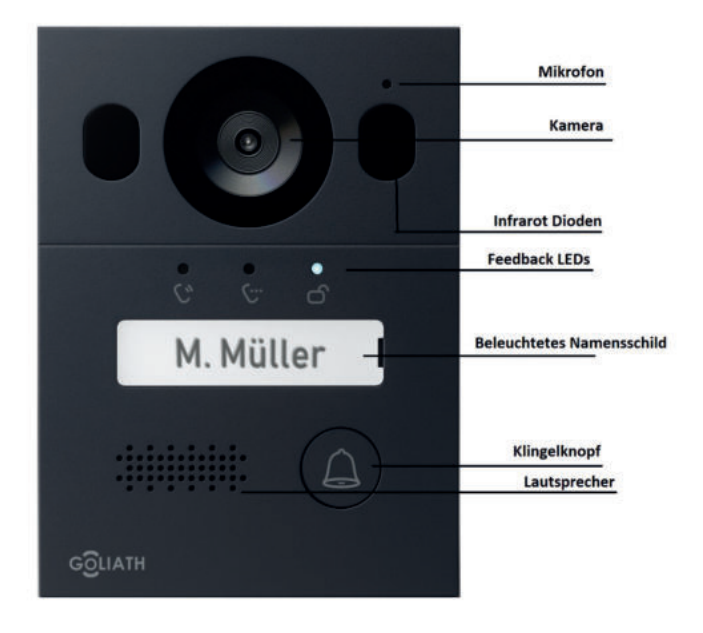

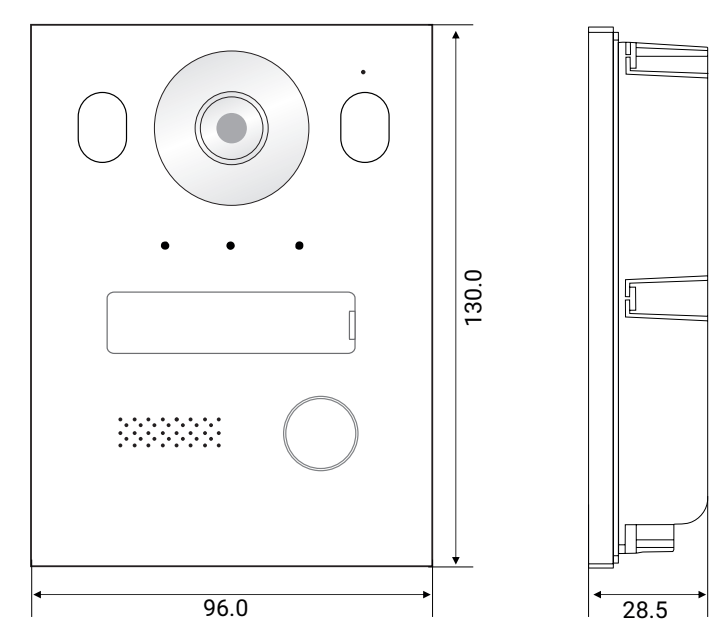

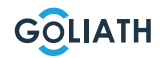

### **KOMPAKTE AUSSENSTATION**

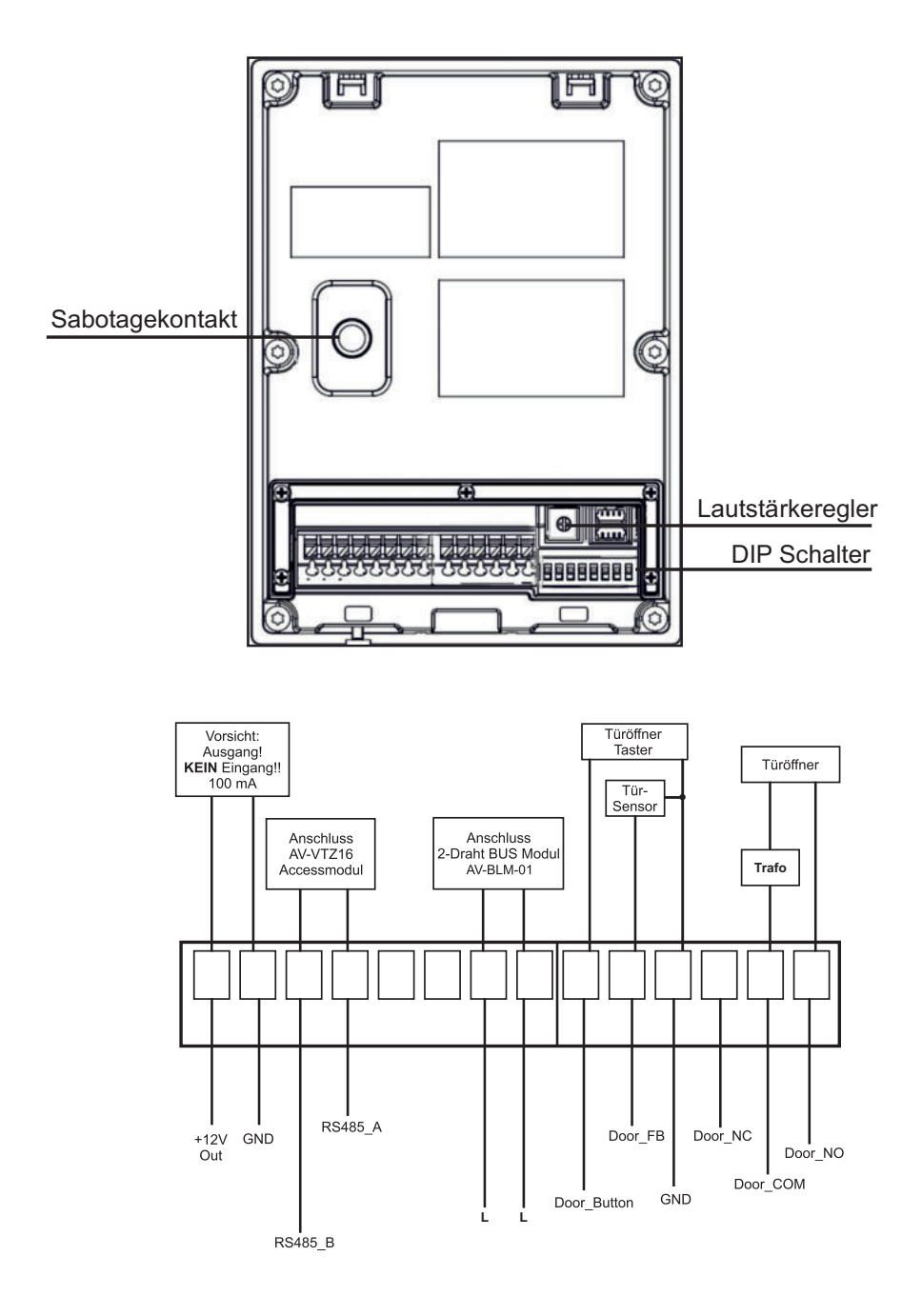

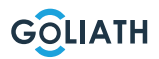

#### **KOMPAKTE AUSS**

#### **Montage Aufputz**

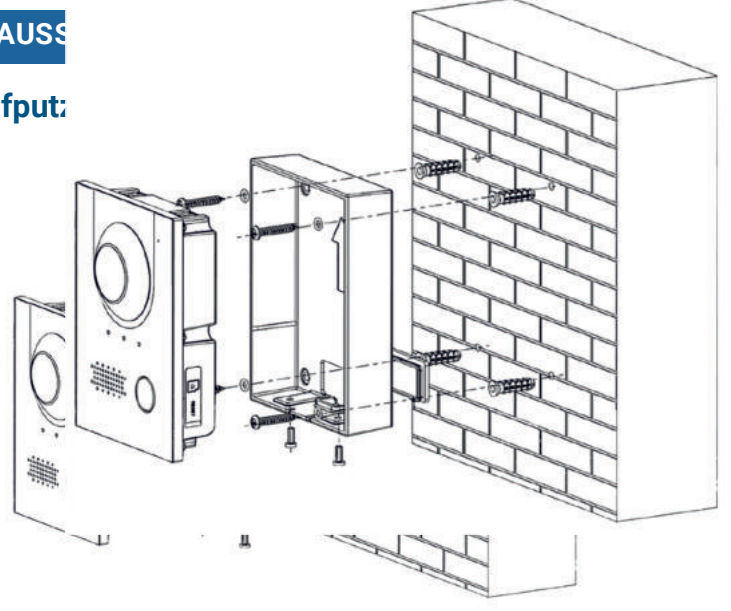

#### **Einbauempfehlung**

Die empfohlene Einbauhöhe der Außenstation beträgt 1,50 - 1,60 m. Wichtig hier ist die Höhe der Linse.

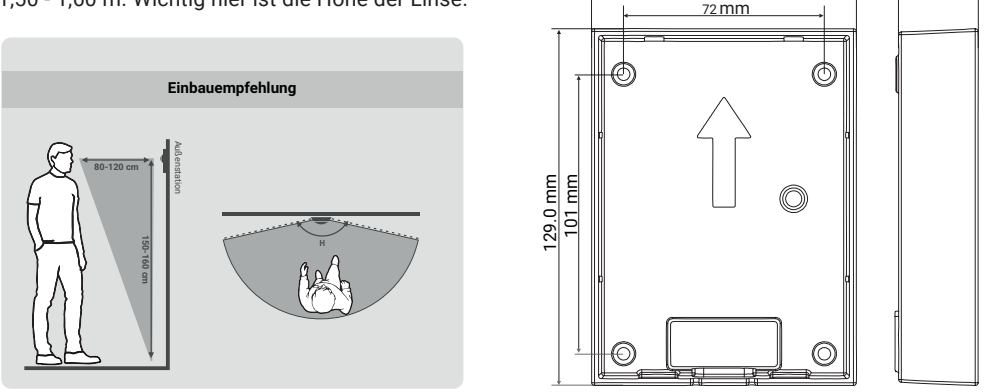

- **1.** Bohren Sie zunächst die passenden Löcher für die Dübel und setzten Sie die Dübel ein
- **2.** Setzen Sie die Gummiabdeckungen von hinten auf das Aufputzgehäuse
- **3.** Stecken Sie die Dichtringe auf die ST4x25 Befestigungsschrauben
- **4.** Befestigen Sie das Aufputzgehäuse mit den Schrauben an der Wand
- **5.** Setzen Sie die Außenstation in das Aufputzgehäuse
- **6.** Fixieren Sie die Station von unten mit den mitgelieferten M3x8 Schrauben

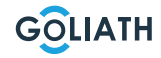

95.6 mm L 28.5 mm

#### **KOMPAKTE AUSSENSTATION**

#### **Montage Unterputzgehäuse**

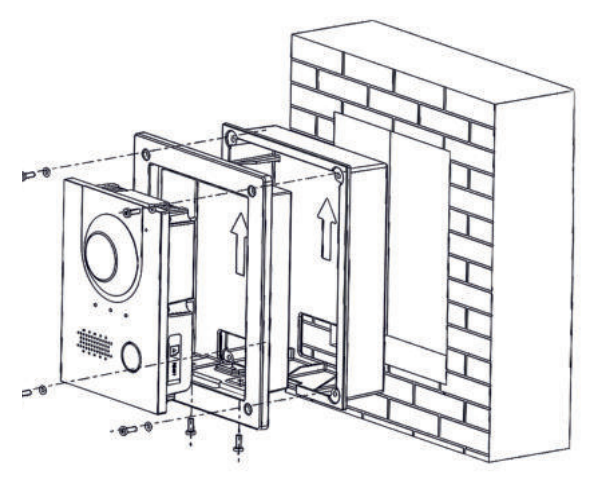

#### **Einbauempfehlung**

Die empfohlene Einbauhöhe der Außenstation beträgt 1,50 - 1,60 m. Wichtig hier ist die Höhe der Linse.

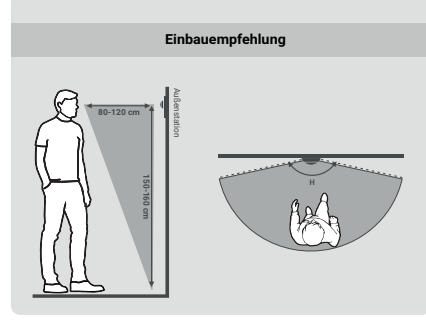

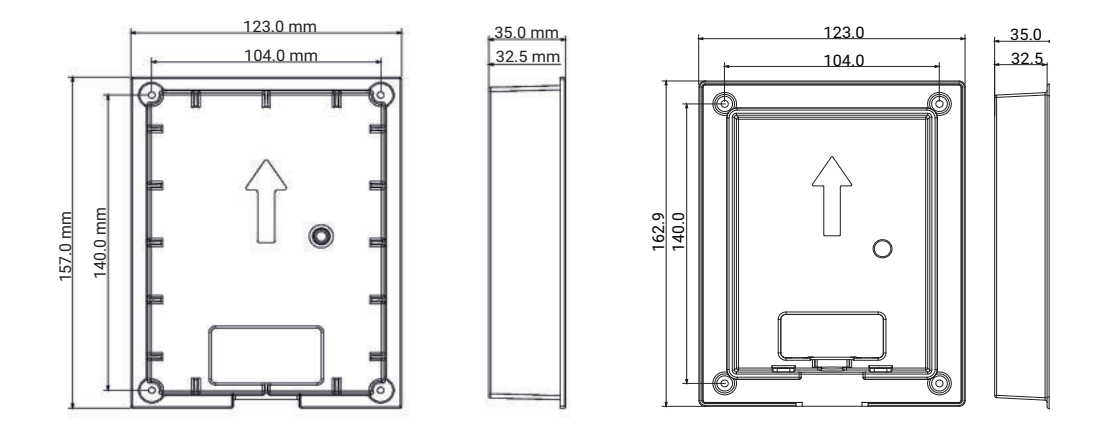

**1.** Setzen Sie das Unterputzgehäuse in die Wand

 **1.1.** Lochmaß für den Einbau (HxBxT): Zwischen (149 mm x 113 mm x 35 mm) und (157 mm x 123mm x 35 mm)

- **2.** Setzen Sie die Außenstation in die Montagedose ein
- **3.** Befestigen Sie die Außenstation in der Montagedose, indem Sie zwei M3x8 Schrauben durch die Montagedose in die Außenstation drehen
- **4.** Setzen Sie das Montagegehäuse in das Unterputzgehäuse
- **5.** Setzen Sie die mitgelieferten Dichtringe auf die Schrauben
- **6.** Befestigen Sie die Montagedose mit vier M3x8 Schrauben auf dem Unterputzgehäuse

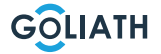

# **SCHALTPLÄNE / TÜRÖFFNER**

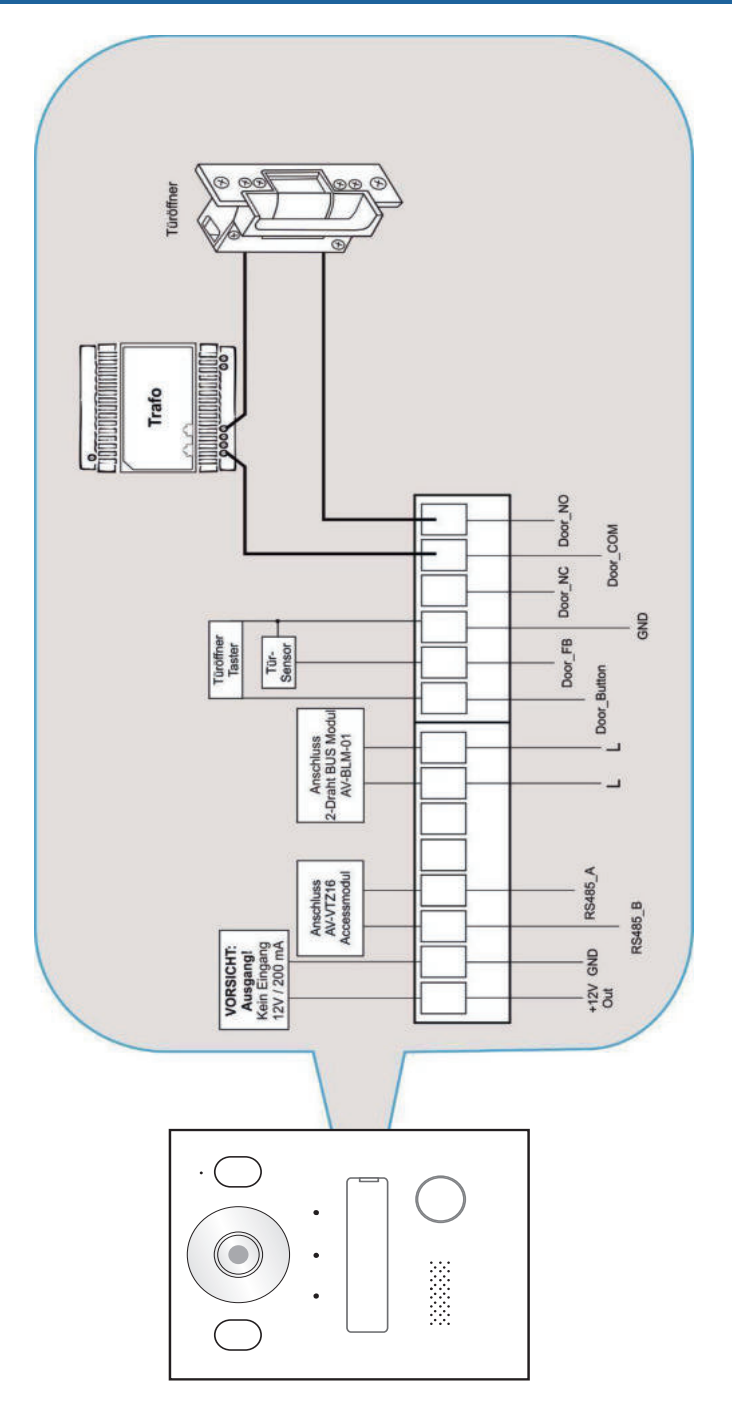

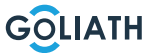

# **SCHALTPLÄNE / 1X INNENSTATION & 1X TÜRSTATION**

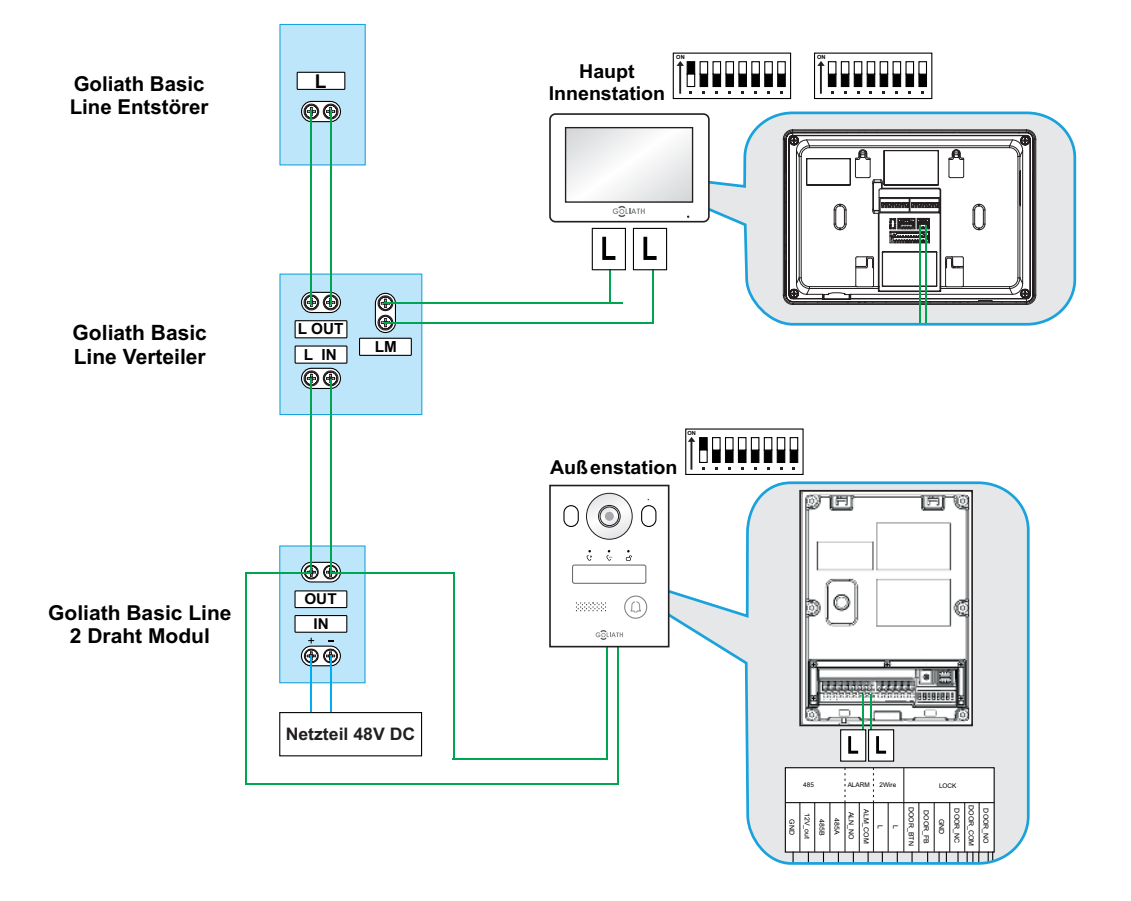

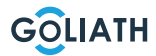

### **SCHALTPLÄNE / 2X INNENSTATION & 1X TÜRSTATION**

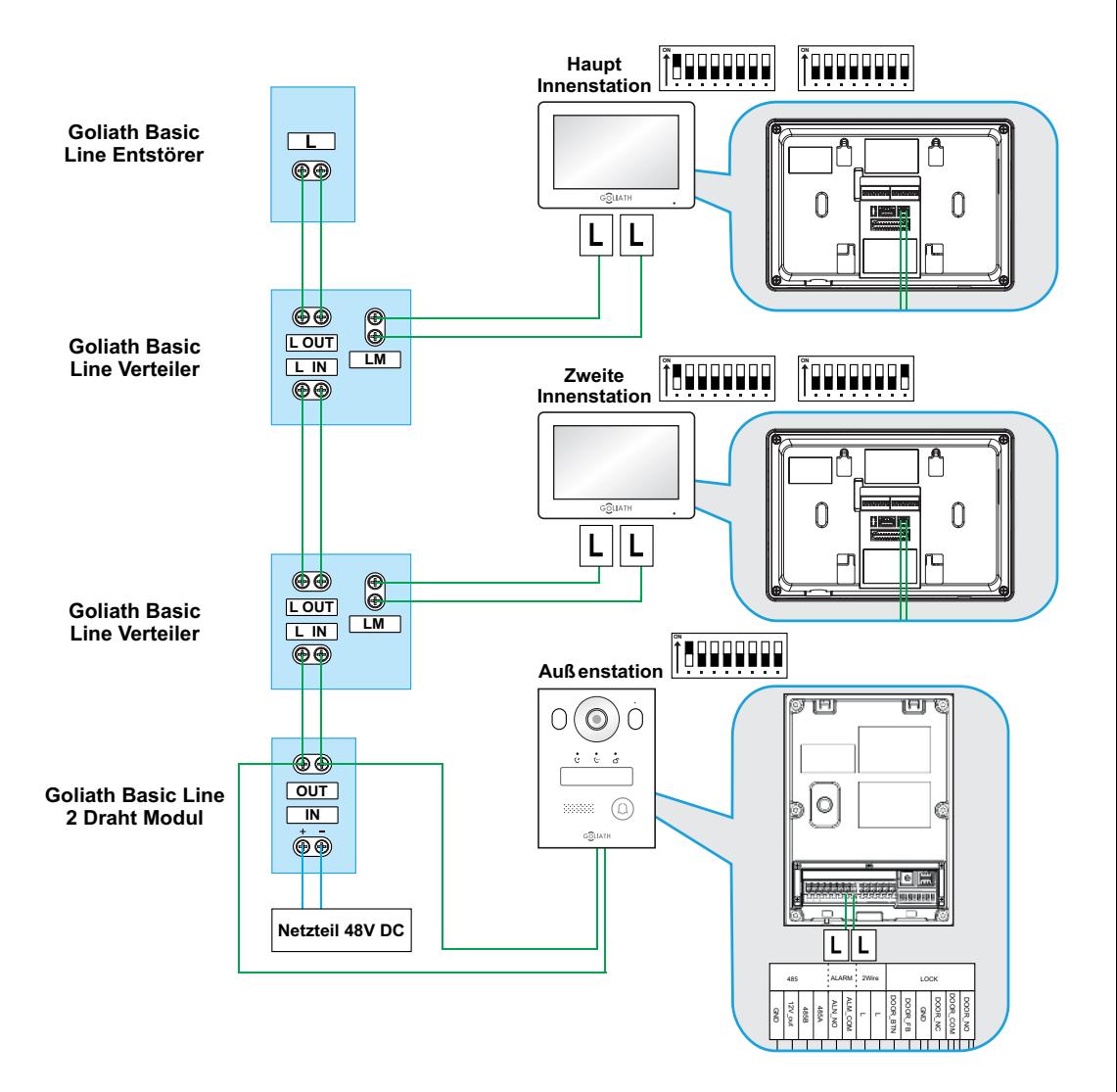

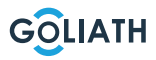

#### **VERKABELUNG**

#### **Verkabelung**

#### **Wichtige Hinweise:**

- Nehmen Sie die Anlage erst in Betrieb, wenn alles richtig, wie im Schaltplan verkabelt wurde.
- Geben Sie keinen zusätzlichen Strom auf die Innenstationen (Monitore) als auch Türstation. Dies führt zu einem Defekt.

Sobald die Anlage richtig verkabelt wurde, sollten die Innenstationen (Monitore) nach ein bis zwei Minuten hochfahren, sowie die Türstation. Anschließend sollten Sie ein Feedback der Türstation erhalten.

#### **2 Draht Informationen:**

- Sie sollten nur das Netzteil nutzen, dass Sie im Lieferumfang Ihrer Türsprechanlage finden
- Es können max. 6 Endgeräte betrieben werden (z.B. 1x Türstation + 5x Monitor oder 2x Türstation + 4x Monitor, etc.)
- Die maximale Kabellänge vom BUS-Modul zur Innenstation oder Türstation beträgt jeweils 100 Meter\*

<sup>\*</sup> Je nach Qualität und Querschnitt des Kabels, kann die tatsächlich mögliche Kabellänge bei weniger als 100 m liegen

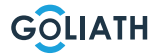

#### **BEISPIELKONFIGURATION INNEN UND AUSSENSTATION**

#### **Hinweis:**

Die Goliath Video Türsprechanlage wurde bereits vor dem Versand für den Gebrauch vorbereitet. Das bedeutet, dass Ihre Videotürsprechanlage ohne weitere Anpassungen sofort einsatzbereit sein sollte. Falls Sie dennoch auf Probleme stoßen, finden Sie hier Anweisungen, wie Sie die nötigen Konfigurationen vornehmen können.

Um die Einstellungen für die Innenstation anzupassen, navigieren Sie am Monitor zum «Überwachen (Monitor)»-Button und wählen Sie «VTO (Door)». Wenn keine VTO aufgeführt ist, klicken Sie auf «Hinzufügen (Add)».

Falls bereits VTOs aufgeführt sind, wählen Sie zunächst «Bearbeiten (Edit)», markieren Sie die entsprechenden Türstationen und entfernen Sie sie. Anschließend klicken Sie auf «Hinzufügen (Add)».

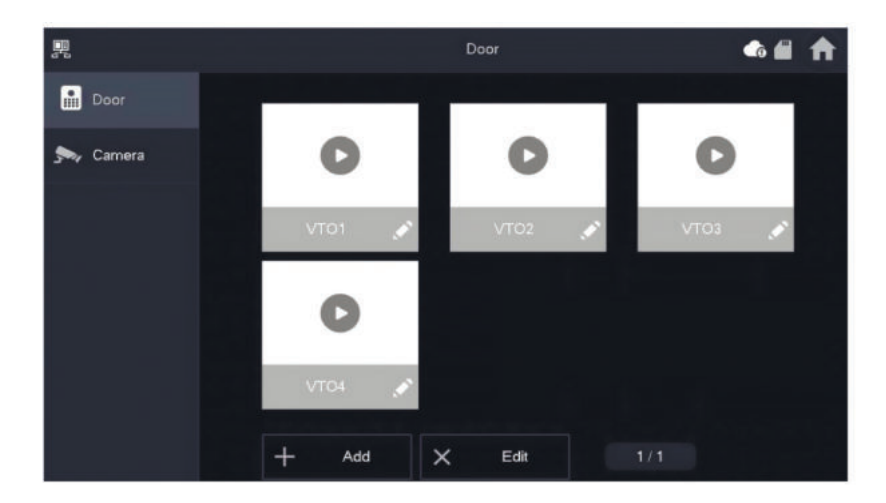

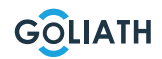

### **BEISPIELKONFIGURATION INNEN- UND AUSSENSTATION**

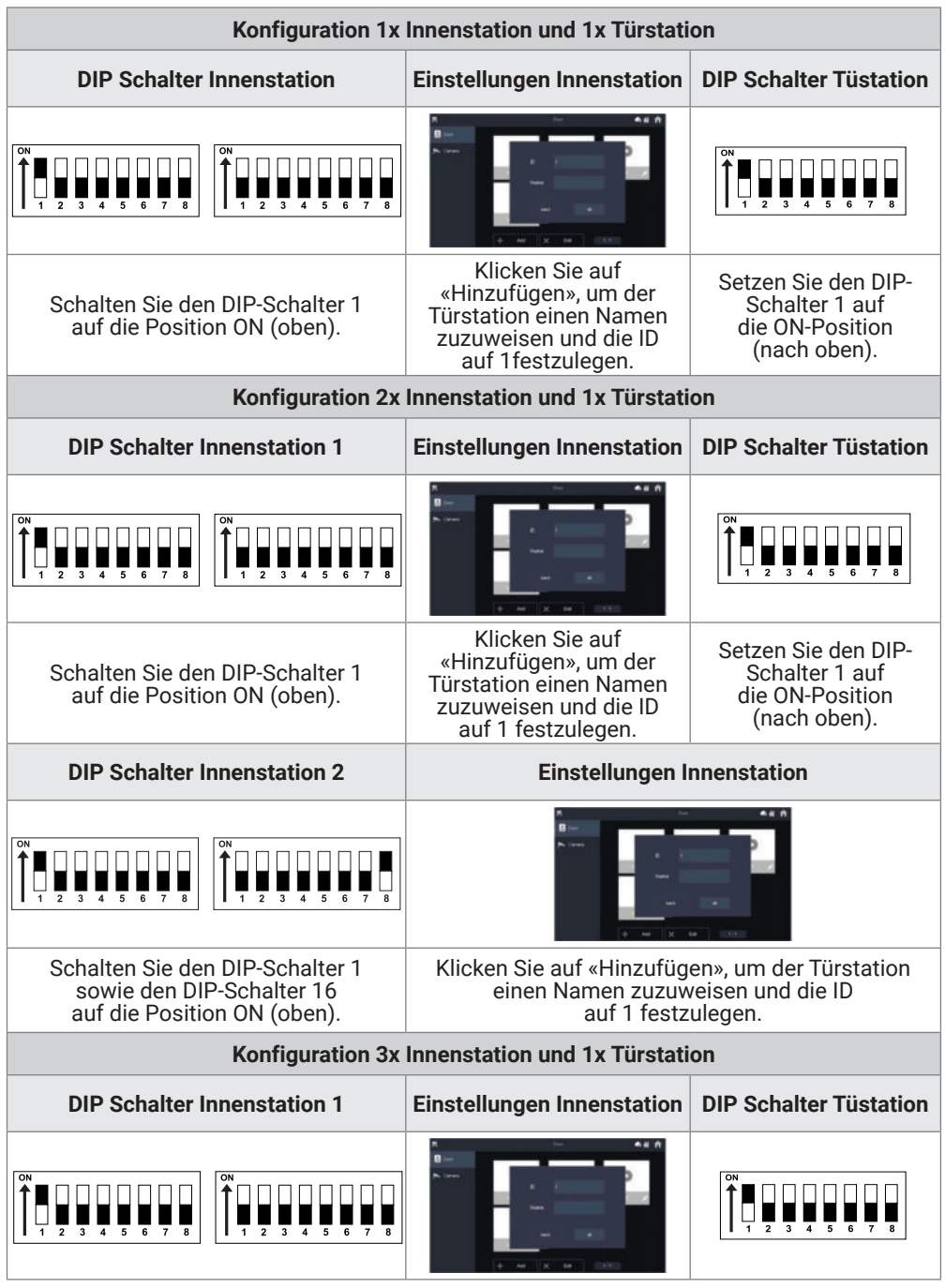

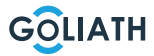

### **BEISPIELKONFIGURATION INNEN UND AUSSENSTATION**

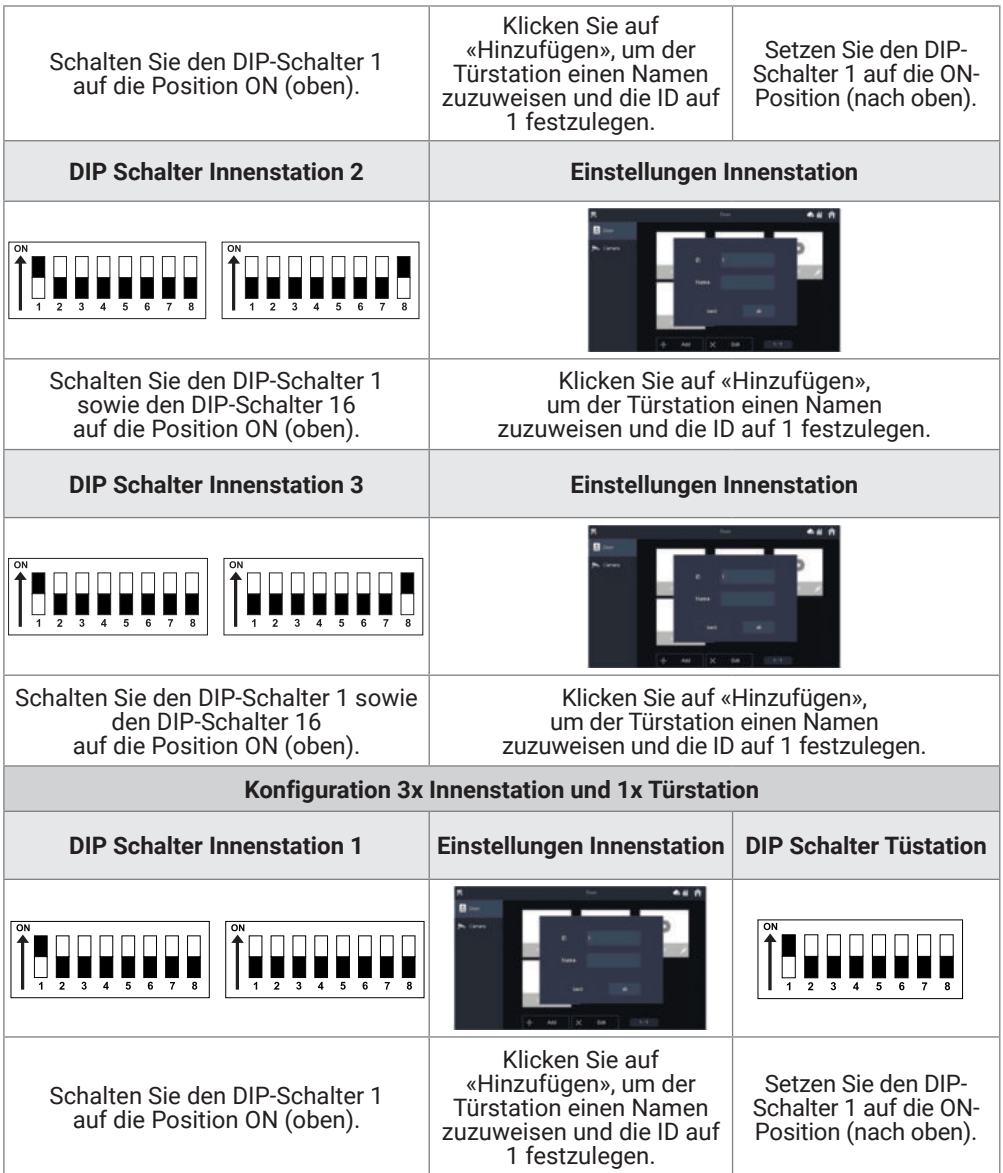

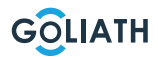

### **BEISPIELKONFIGURATION INNEN- UND AUSSENSTATION**

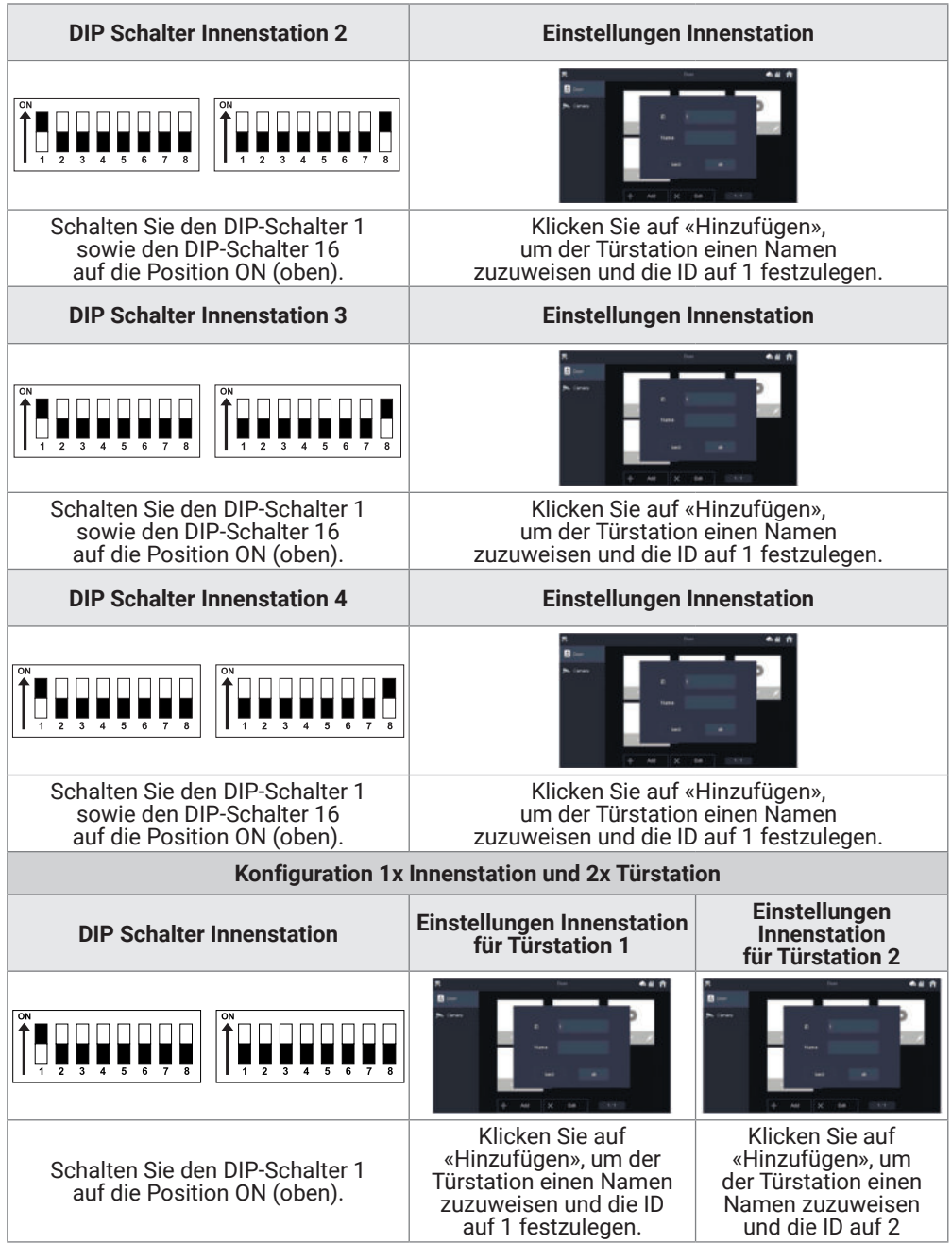

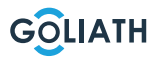

### **BEISPIELKONFIGURATION INNEN UND AUSSENSTATION**

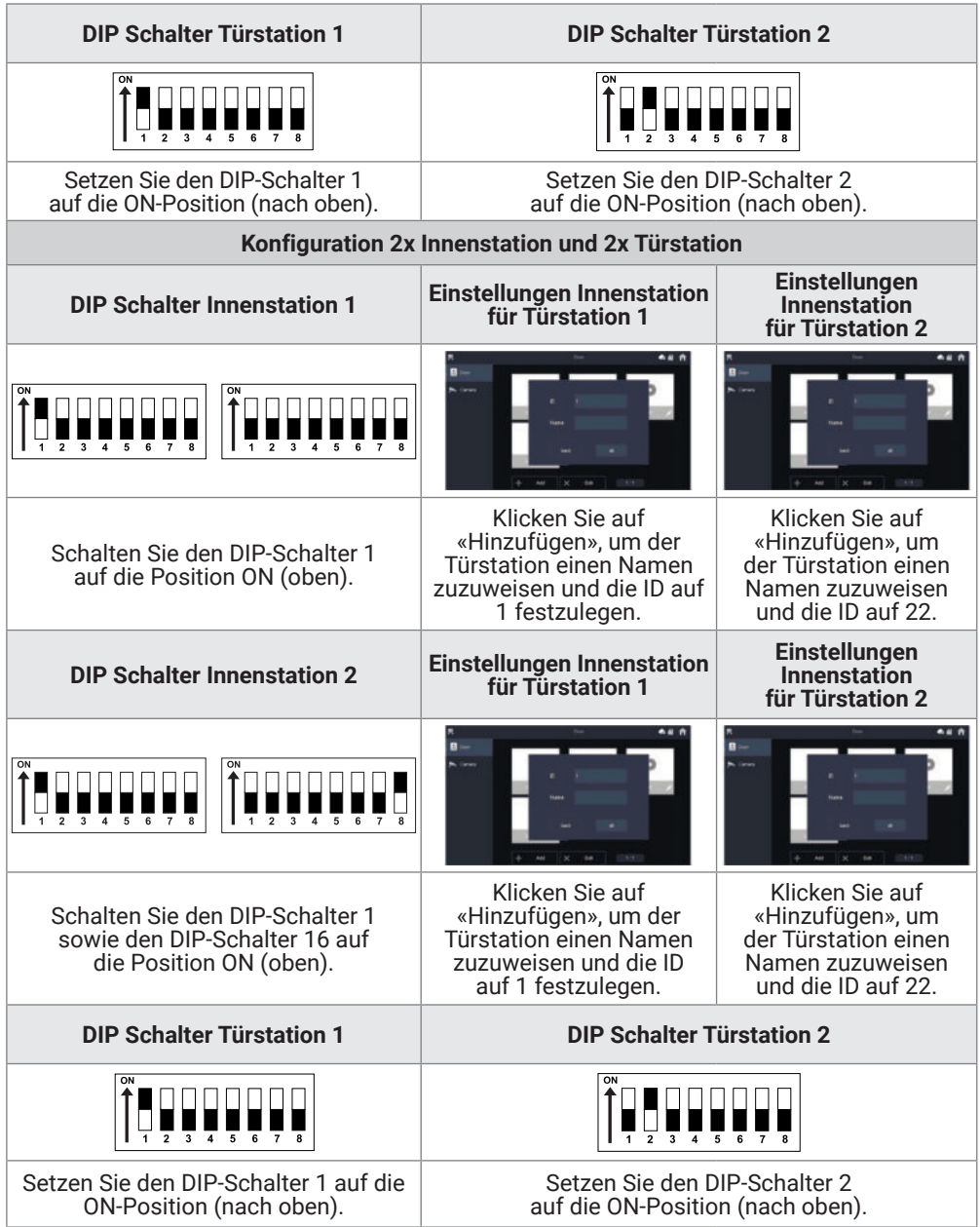

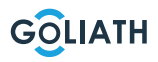

# **Anrufbildschirm**

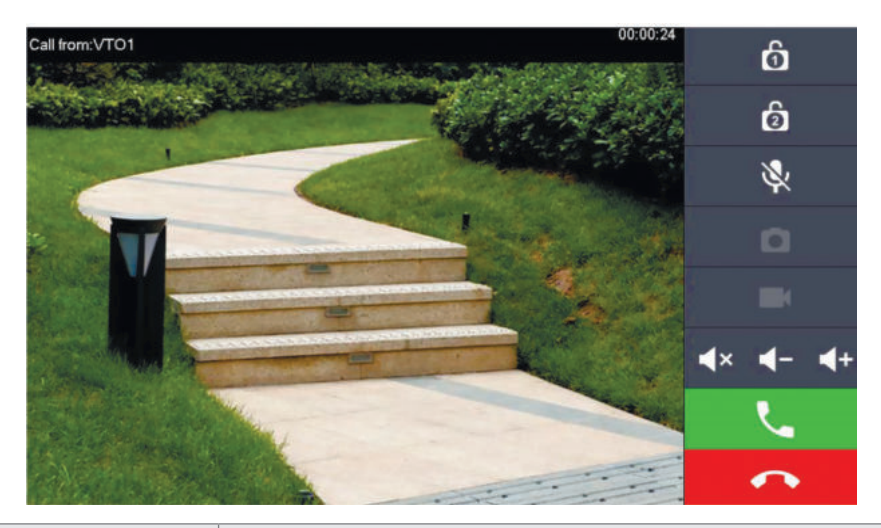

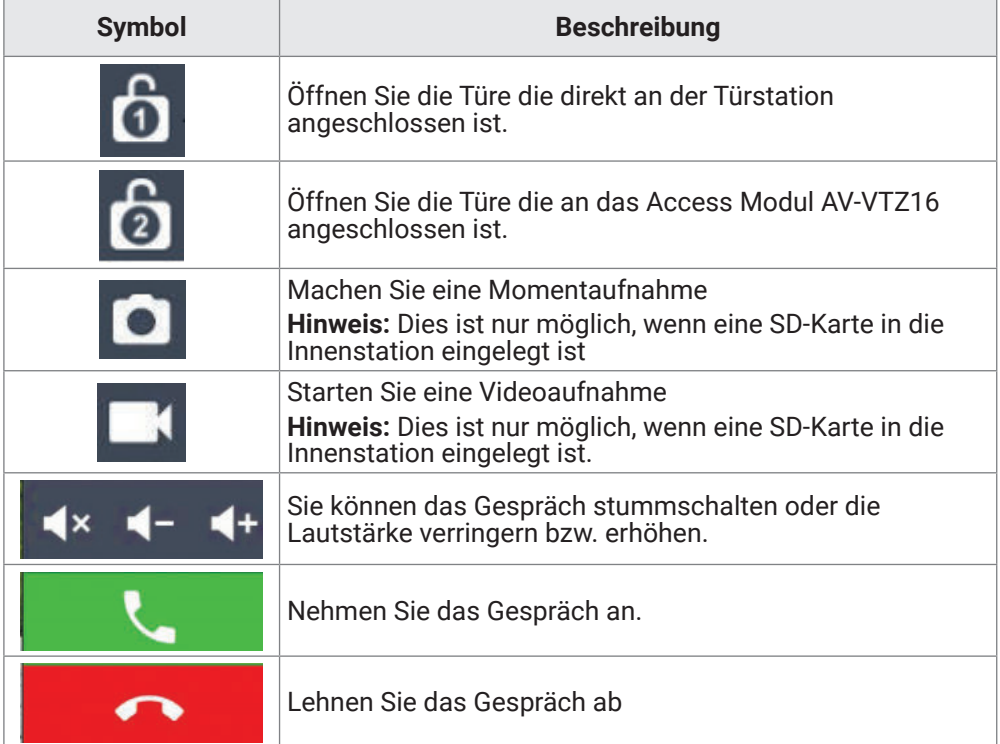

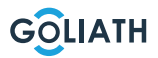

# **INNENSTATION MENÜ**

#### **Startbildschirm**

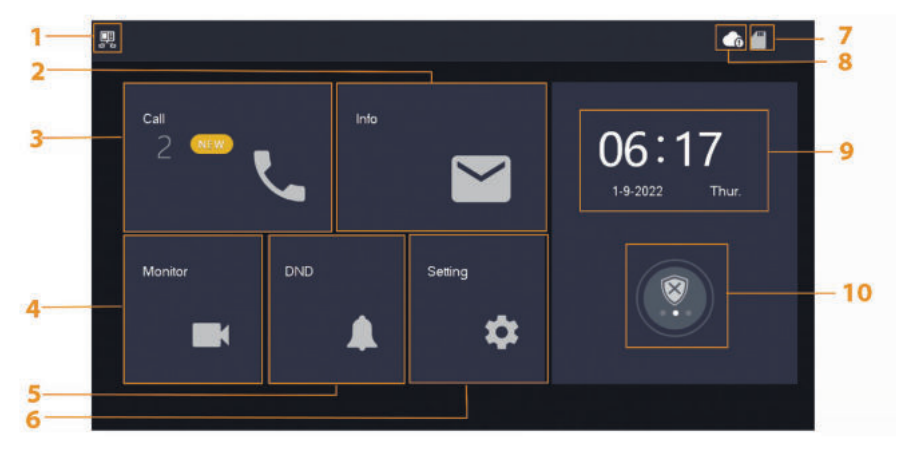

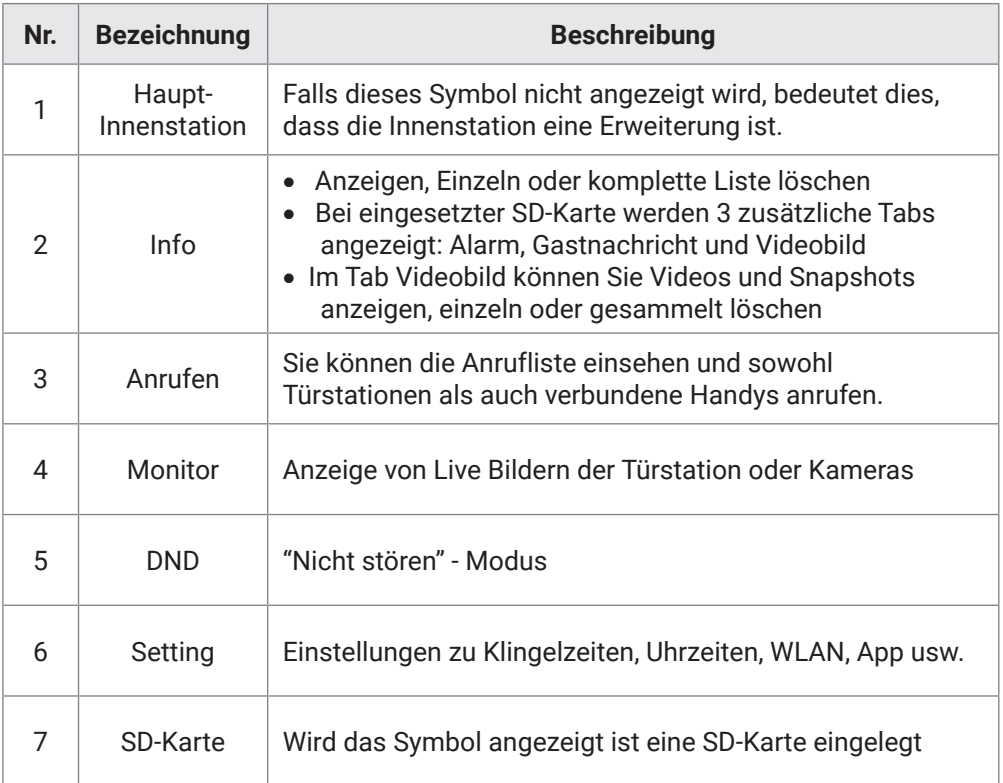

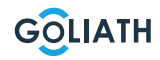

### **INNENSTATION MENÜ / ANRUFEN (CALL)**

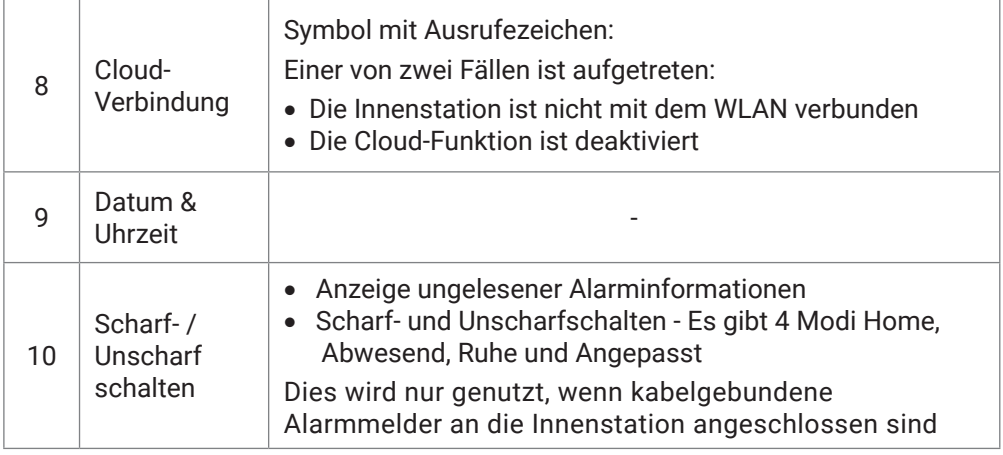

### **Anrufen (Call)**

Sehen Sie sich die Anrufliste an oder rufen Sie verbundene DMSS Accounts an

### **Anrufliste (Call Log)**

Wählen Sie Alle oder Verpasste Anrufe:

Sie können über Bearbeiten und Löschen, einzelne Anrufe aus den Listen entfernen oder über Löschen, die gesamte Liste leeren

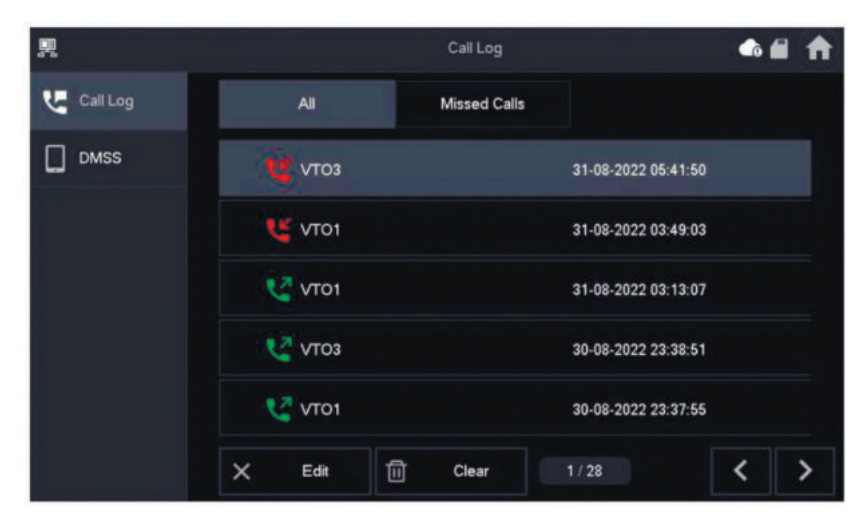

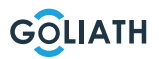

### **INNENSTATION MENÜ / ANRUFEN (CALL)**

#### **DMSS**

Sie können von der Innenstation aus einen Anruf an alle mit der Innenstation verbundenen Smartphones starten. Alle Smartphones klingeln gleichzeitig, jedoch kann nur ein Benutzer den Anruf entgegennehmen.

Um dies zu tun, öffnen Sie die DMSS-App und tippen Sie auf das Symbol in der Mitte des Bildschirms.

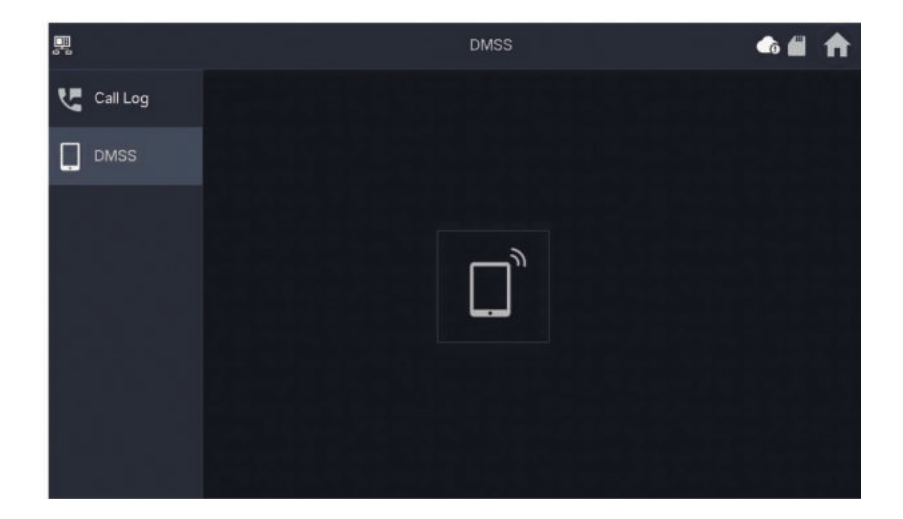

Während eines Anrufs haben Sie die Möglichkeit, den Anruf entweder über die rote Taste zu beenden oder den Ton über das Lautsprechersymbol stummzuschalten.

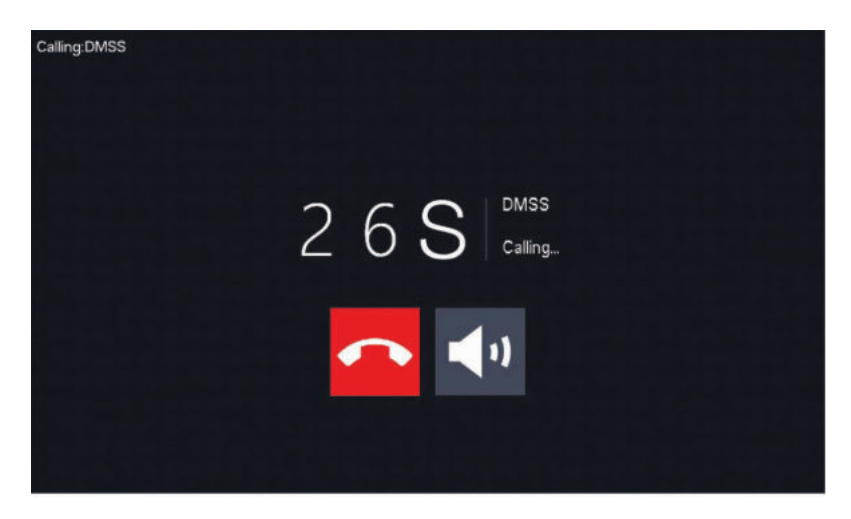

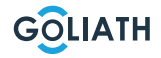

### **INNENSTATION MENÜ / INFO**

#### **Info**

Anzeigen und bearbeiten von Alarm Informationen, Gast Nachrichten und Video Bildern

#### **Alarm**

Nachdem ein Alarm ausgelöst wird, ertönt an der Innenstation für 15 Sek ein Alarm. Informationen zum Alarm werden in der Liste unter Alarm gespeichert.

Sie können entweder Alle Alarme angezeigt bekommen oder nur ungelesene Alarm Informationen.

Über Bearbeiten können Sie einzelne Alarm Benachrichtigungen löschen. Gehen Sie auf Löschen, um die gesamte Liste zu leeren.

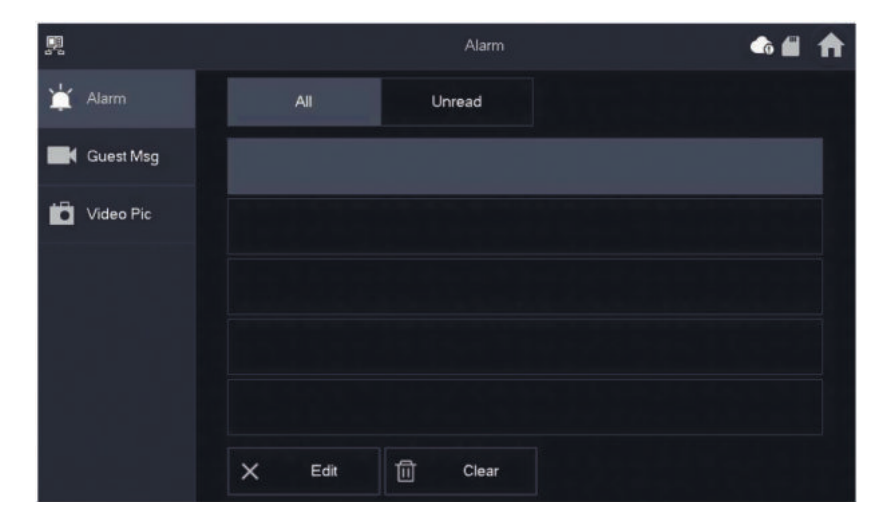

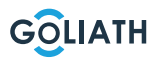

### **INNENSTATION MENÜ / INFO**

#### **Gast Nachrichten (Guest Msg)**

Dieser Tab erscheint nur, wenn Sie eine SD-Karte in die Innenstation eingelegt haben. Bei eingelegter SD-Karte können Besucher nach Ablauf der Klingelzeit eine Videonachricht hinterlassen.

Sie können sich entweder alle Nachrichten ("All) anzeigen lassen oder nur neue Nachrichten ("Unread").

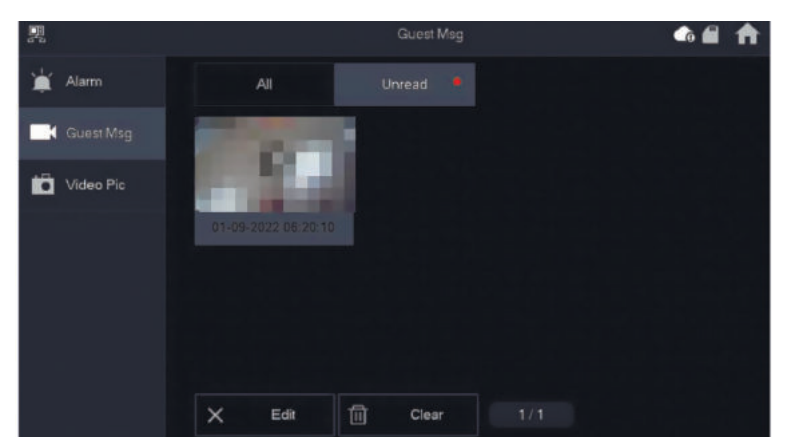

Über Bearbeiten können Sie einzelne Gast Nachrichten löschen. Gehen Sie auf Löschen, um die gesamte Liste zu leeren.

#### **Video Bilder**

Sie können sich Bilder und Videos, die Sie manuell über die Innenstation erstellt haben hier anzeigen lassen, einzelne Dateien löschen oder über den Button löschen, alle Dateien von der SD-Karte entfernen.

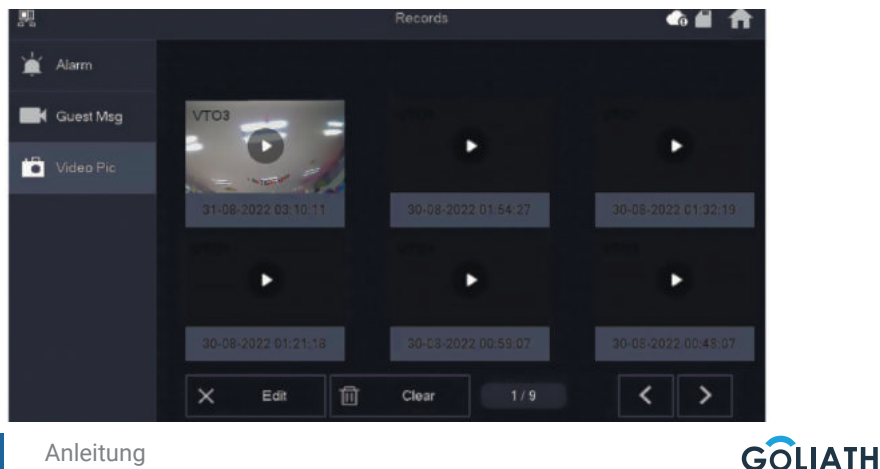

### **INNENSTATION MENÜ / ÜBERWACHEN (MONITOR)**

#### **VTO (Door)**

Über die Überwachungs-Funktion können Sie sich die Live Bilder angeschlossener Türstationen oder HDCVI Kameras ansehen.

#### **Türstation hinzufügen:**

Drücken Sie "Hinzu" (Add) und geben Sie die ID der Türstation ein und vergeben Sie einen Namen.

Drücken Sie OK, um die Einstellung zu speichern.

#### **Türstation entfernen:**

Drücken Sie auf "Bearb." (Edit) und wählen Sie die Türstation aus, die Sie entfernen möchten. Drücken Sie anschließend auf OK, um die Türstation zu löschen.

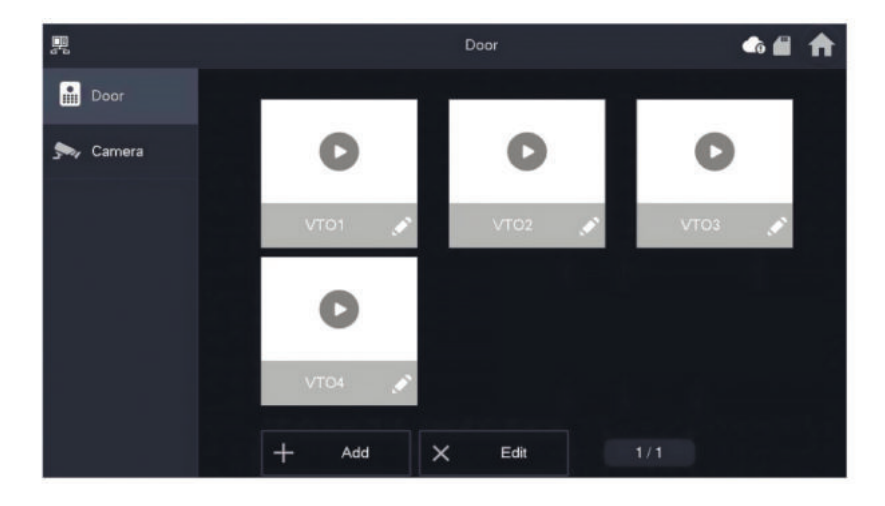

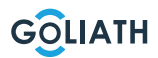

# **INNENSTATION MENÜ / ÜBERWACHEN (MONITOR)**

#### **Türstation überwachen**

Wählen Sie Überwachen → VTO und drücken Sie auf Play. Das Bild der ausgewählten Türstation wird angezeigt.

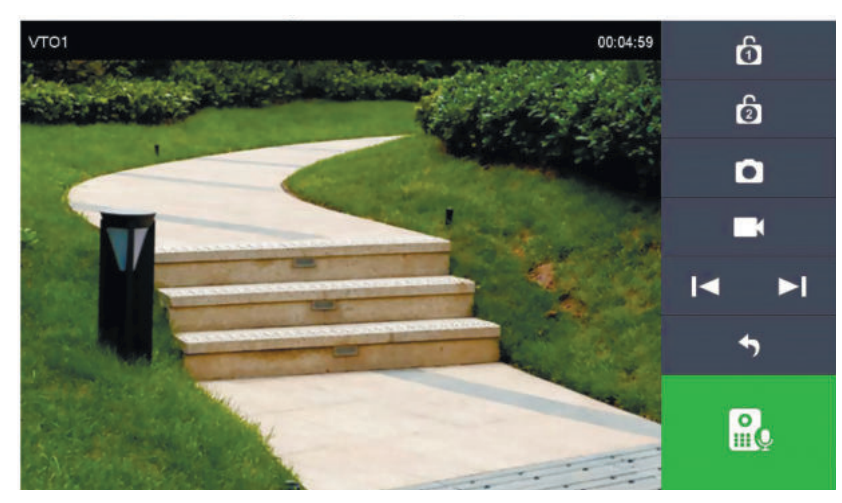

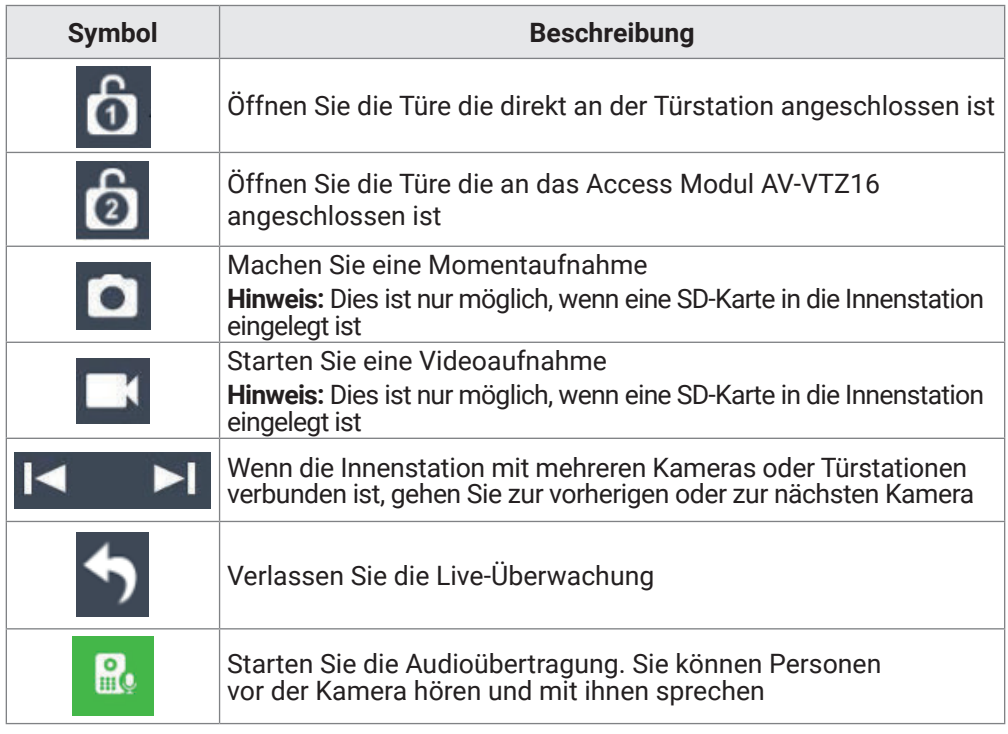

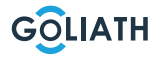

### **INNENSTATION MENÜ / ÜBERWACHEN (MONITOR)**

#### **Kamera**

An der Innenstation können über eine Zweidrahtverbindung bis zu zwei Goliath HDCVI Kameras angebunden werden. Die maximale Auflösung beträgt 2 Megapixel.

Gegebenenfalls können für die Verbindung zusätzliche Komponenten wie Stecker erforderlich sein.

Im Menüpunkt «Kamera» (Camera) haben Sie die Möglichkeit, das Livebild der angeschlossenen Kameras zu öffnen. Betätigen Sie die Wiedergabetaste («Play» Button), um zur Live-Ansicht zu gelangen.

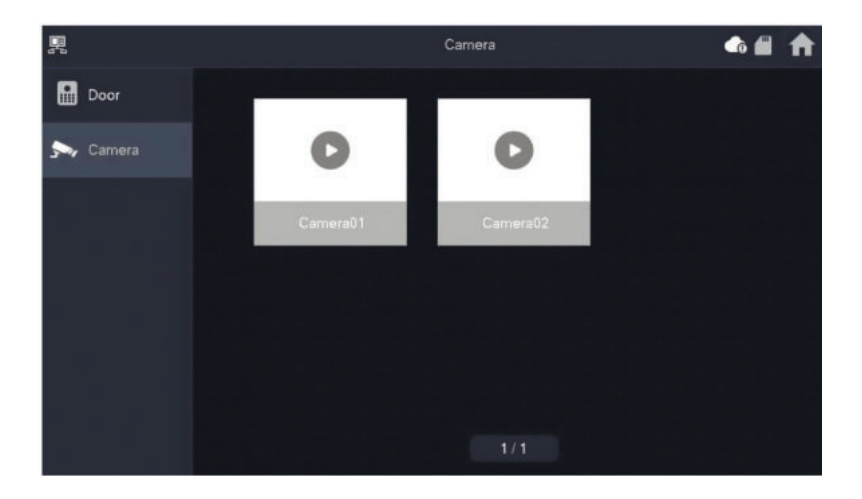

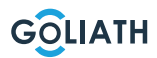

#### **Rufton (Ring)**

Stellen Sie die Töne für das Klingeln und für Alarm ein. Unter Sonstiges können Sie weitere Einstellungen, wie zB die Klingelzeit vornehmen

#### **VTO-Klingeln (VTO Ring)**

- Sie können für einzelne Türstationen unterschiedliche Klingeltöne einstellen
- Es gibt 5 verschiedene Klingeltöne

Über **der und stellen Sie die Lautstärke des Klingelns ein.** Gehen Sie mit  $\|\boldsymbol{\zeta}\|$  >  $\|$  zu nächsten, bzw. zur vorherigen Seite

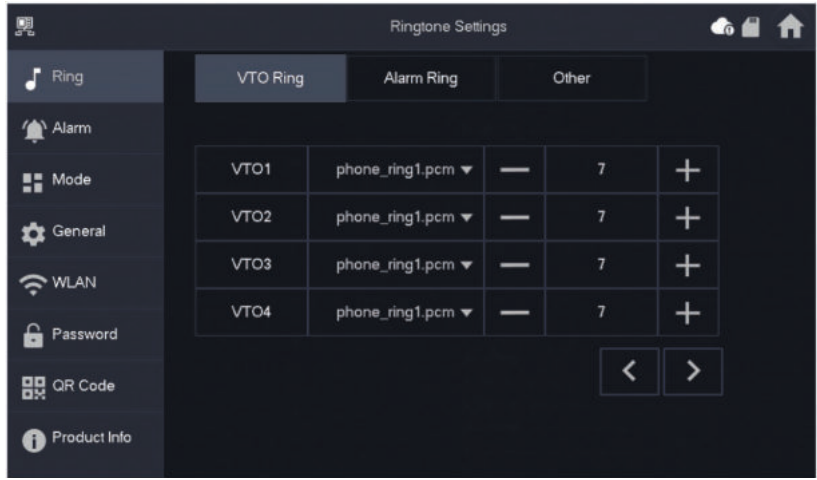

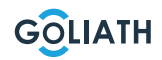

### **AlarmTon (Alarm Ring)**

Unter Alarmton können Sie zwischen zwei Tönen bei Alarm wählen.

#### **Hinweis:**

Diese Funktion wird nur genutzt, wenn Kabelgebundene Alarmmelder an die Innenstation angeschlossen wurden

Über und stellen Sie die Lautstärke des Klingelns ein.

Gehen Sie mit  $\|\mathbf{X}\|$  >  $\|$  zu nächsten, bzw. zur vorherigen Seite.

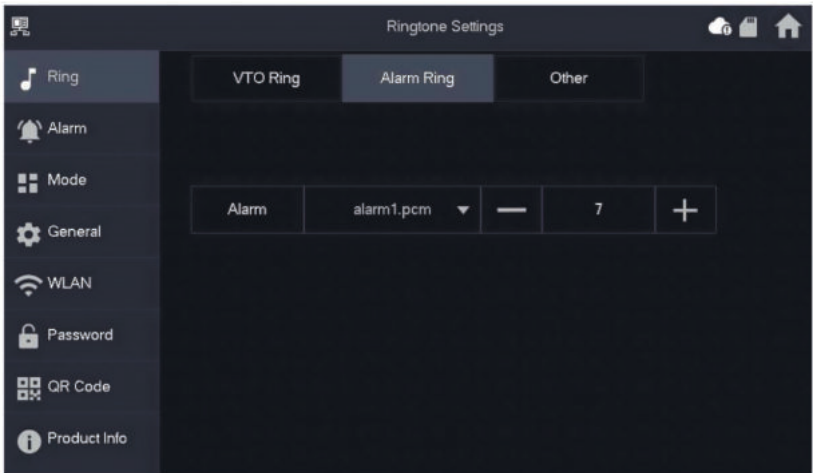

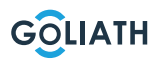

#### **Sonstige (Other)**

Stellen Sie die Klingelzeit, Mikrofon und Sprachlautstärke ein. Sie können auch den Klingelton stumm schalten.

#### **Hinweis:**

Das Minimum für die Einstellung der Klingelzeit ist 5 Sekunden

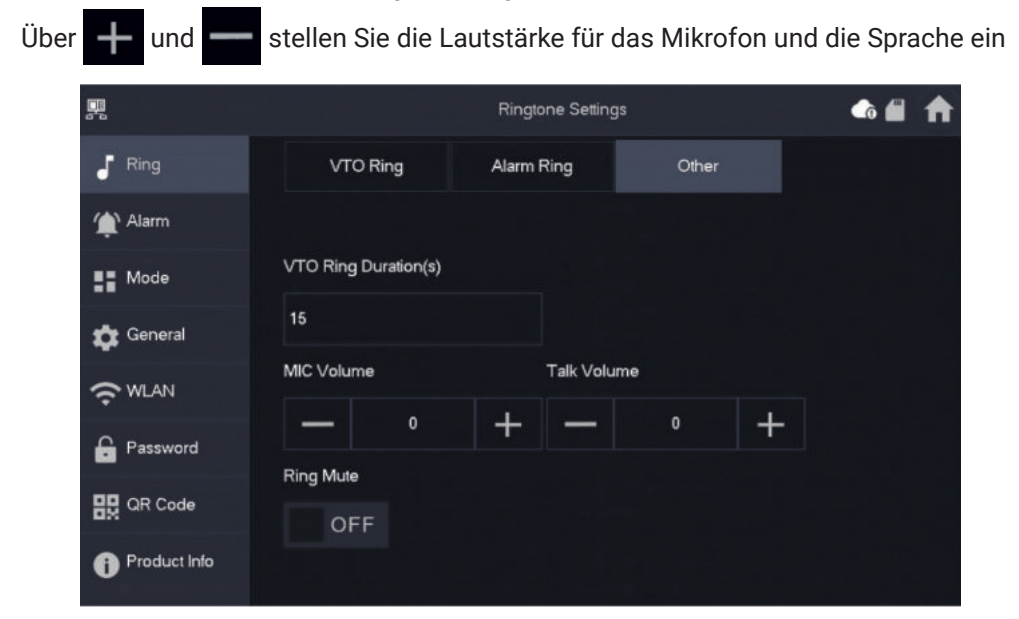

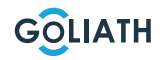

#### **Alarmeinst. (Alarm)**

#### **Kabelgebundene Zone (Wired Zome)**

Sie können die Melderart, NO/NC, den Alarmstatus, sowie Eingangs- und Ausgangsverzögerung einstellen

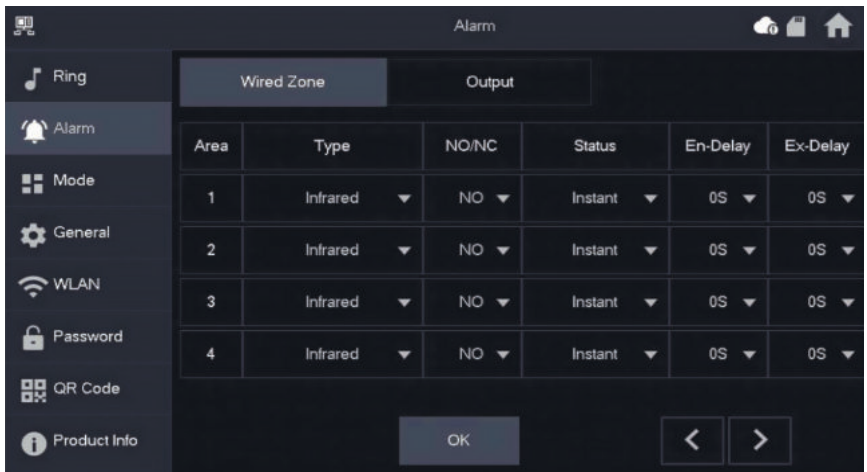

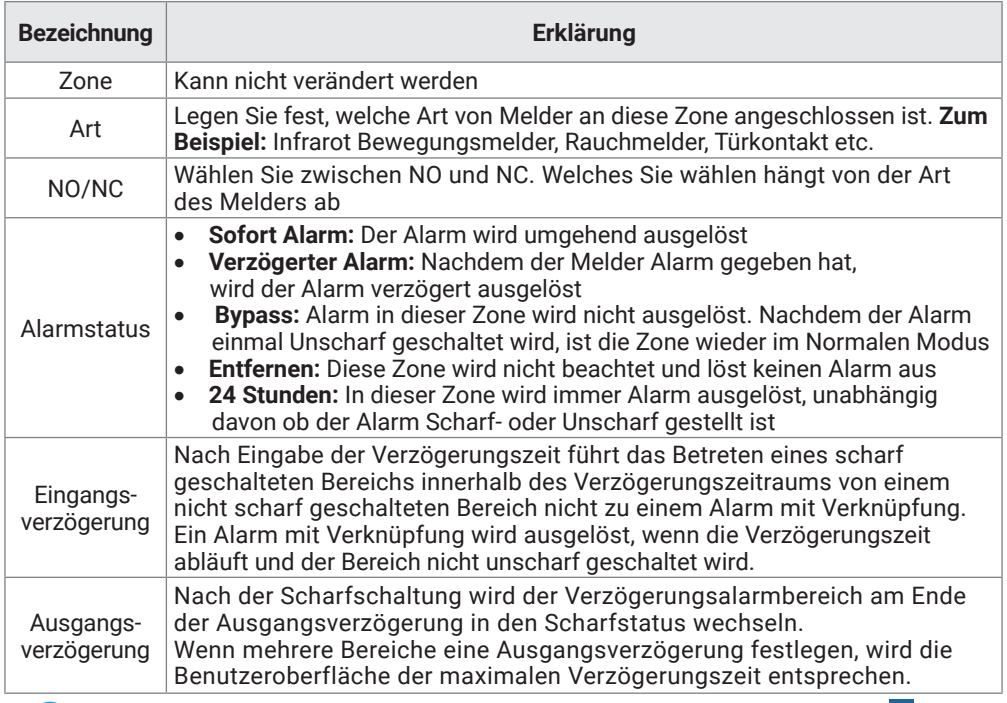

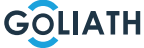

### **Ausgang (Output)**

Nach Aktivierung der Alarmausgabe gibt die Innenstation ein Signal aus, wenn an der Türstation geklingelt wird. Wenn Sie einen elektronischen Gong an den NO- und COM-Anschlüssen der Innenstation anschließen, wird dieser zusätzlich zur Innenstation klingeln.

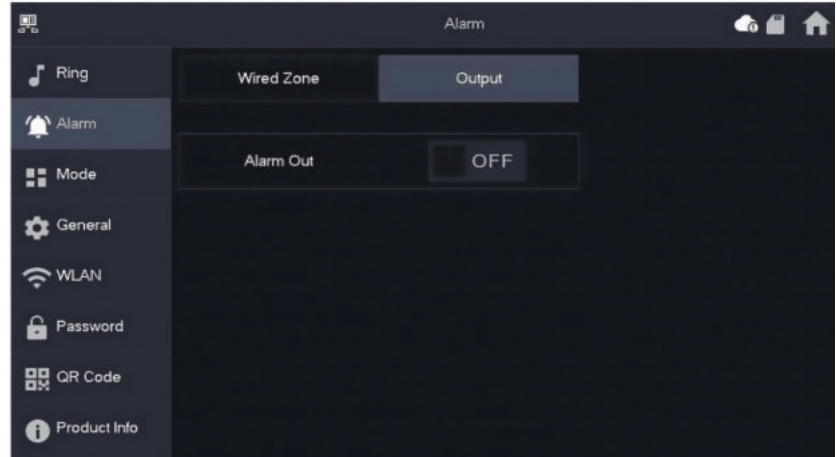

#### **Alarm Modus**

Legen Sie den Ein-/Aus-Status des Bereichs für verschiedene Modi fest. Der Bereichsmodus kann nur im Unscharf-Status festgelegt werden.

**Schritt 1** Tippen Sie auf Einstellungen. **Schritt 2** Wählen Sie den Modus aus.

• **Zuhause:**

Ein Scharfschaltungsmodus, der es Ihnen ermöglicht, das System zu aktivieren, wenn Sie sich innerhalb des Bereichs des Alarmsystems befinden. Zum Beispiel bleiben Melder im Innenbereich deaktiviert..

• **Abwesend:**

Aktivieren Sie das System, wenn Sie den Bereich des Alarmsystems verlassen.

• **Schlafmodus:** 

Ein Alarmmodus, der es Ihnen ermöglicht, das System während der Schlafzeit zu aktivieren. Zum Beispiel Melder in den Schlafräumen bleiben ausgeschaltet.

• **Benutzerdefiniert***:*

Aktivieren Sie das System entsprechend Ihren individuellen Bedürfnissen.

**Schritt 3** Wählen Sie den Scharfschaltungsmodus aus, den Sie in den Registerkarten konfigurieren möchten.

**Schritt 4** Schalten Sie einzelne Bereich auf ON oder OFF , um diese dem Scharfschaltungsmodus hinzuzufügen.

Mehrere Bereiche können gleichzeitig einem Scharfschaltungsmodus hinzugefügt werden, während ein Bereich verschiedenen Modi zugeordnet werden kann.

### **Zeit (Time)**

Stellen Sie Uhrzeit. Zeitzone und NTP (Network Time Protokoll = Netzwerk Zeitprotokoll). Sie können hier auch den DND Modus konfigurieren.

#### **Hinweise:**

Um die Funktion NTP zu nutzen, muss die Innenstation per WLAN mit Ihrem Router verbunden sein. Die Innenstation stellt dann automatisch die Uhrzeit ein Ist die NTP Funktion ausgeschaltet, können Sie die Uhrzeit selbst einstellen Stellen Sie als Zeitzone in Deutschland GMT + 1 für Winterzeit und GMT +2 für die Sommerzeit ein

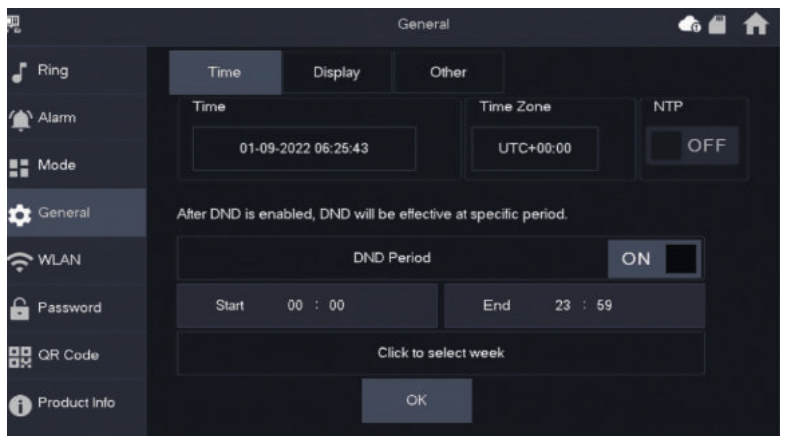

#### **DND Modus konfigurieren**

Aktivieren Sie die DND-Periode, legen Sie Start- und Endzeit fest. Tippen Sie auf «hier zur Auswahl Woche klicken», um die Woche auszuwählen oder den/die Tag(e) auszuwählen, an denen Sie in diesem Zeitraum keine Anrufe oder Nachrichten empfangen möchten, und tippen Sie dann auf OK.

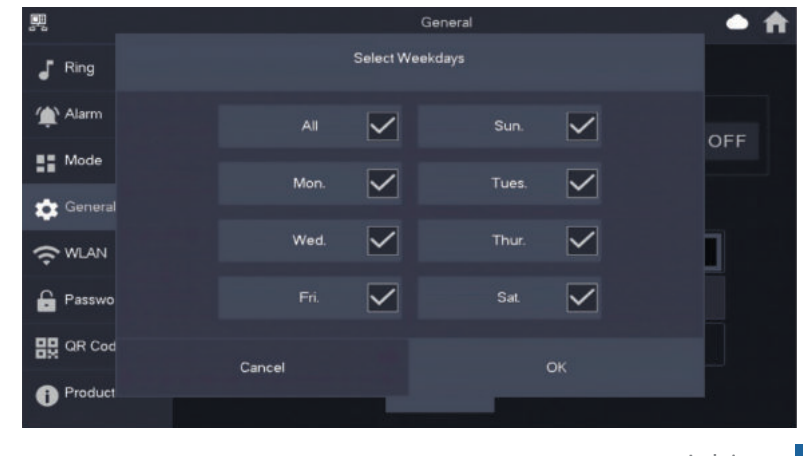

### **Anzeige (Display)**

#### **Helligkeit (Brightness):**

Die Helligkeit des VTH-Bildschirms. Wenn die Bildschirmanzeige heller oder dunkler ist als erwartet, können Sie die Helligkeit durch Tippen auf **+** oder **-** anpassen.

#### **Bildschirmabschaltzeit (Screenclose Time):**

Der Bildschirm wird automatisch ausgeschaltet, wenn er den Zeitlimit für die Leerlaufzeit erreicht. Wenn dies länger oder kürzer als Ihre erwartete Zeit ist, können Sie die Zeit durch Tippen auf **+** oder **-** anpassen.

#### **Reinigen (Clean):**

Tippen Sie auf das Symbol, und der Bildschirm wird für 30 Sekunden gesperrt. Während dieser Zeit können Sie den Bildschirm reinigen.

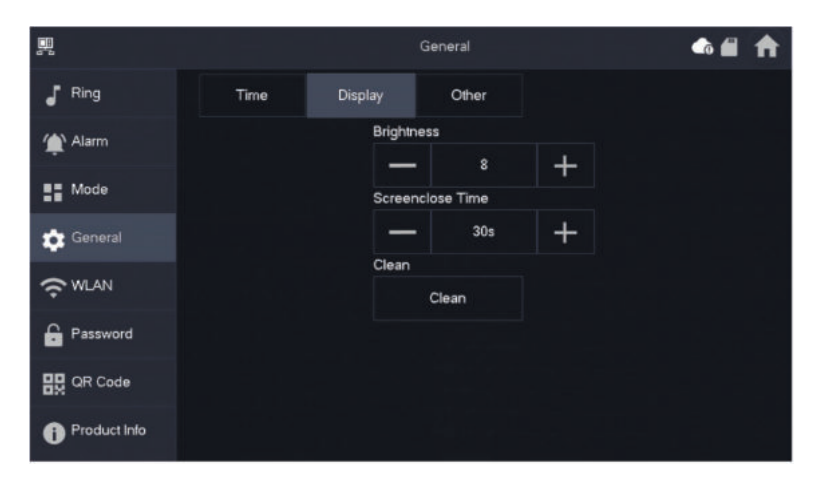

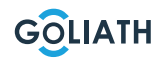

### **Sonstige (Other)**

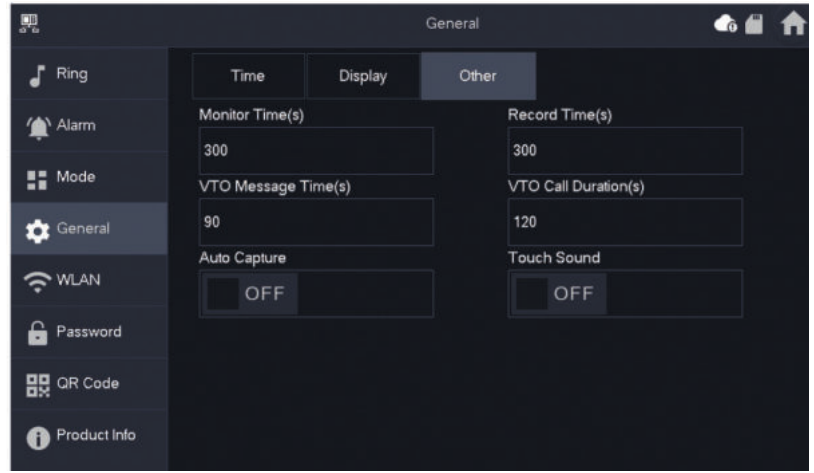

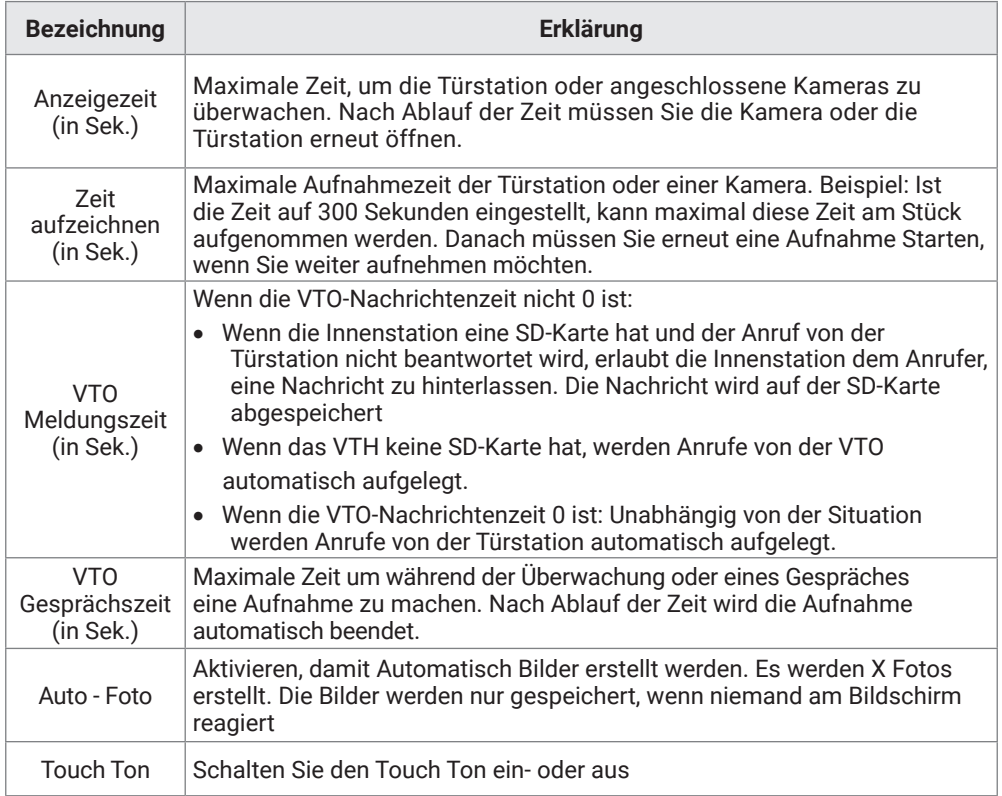

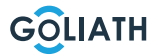

#### **Drahtlos (WLAN)**

Gehen Sie auf Einstellungen  $\rightarrow$  Drahtlos (WLAN)

**Schritt 1:** Aktivieren Sie die WLAN Funktion **Schritt 2:** Wählen Sie Ihr Netzwerk aus und geben Sie Ihr WLAN-Passwort ein

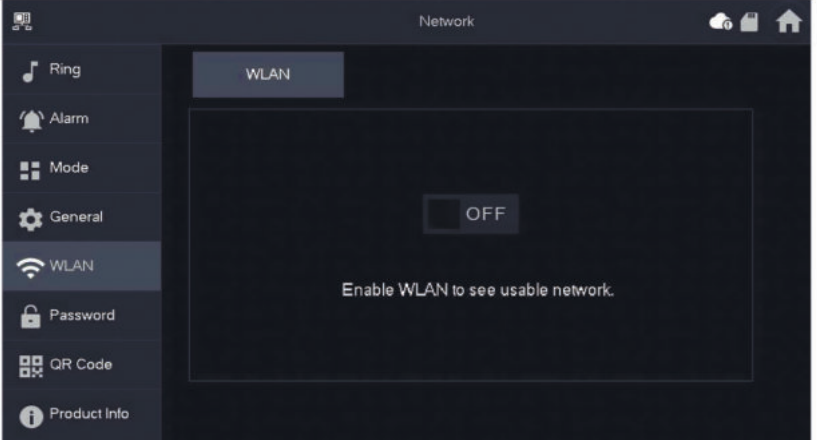

#### **Drahtlos-IP (Wireless IP)**

Nachdem das WLAN eingeschaltet wurde und sich verbunden hat, können Sie hier eine IP-Adresse festlegen.

Wir empfehlen Ihnen DHCP eingeschaltet zu lassen.

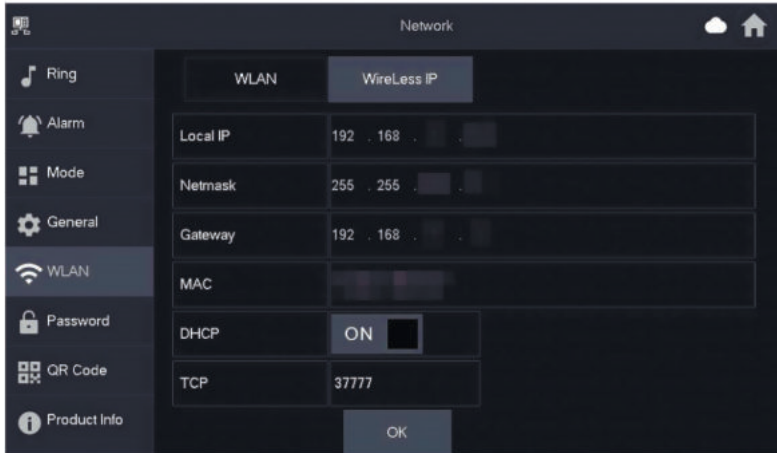

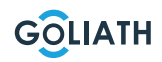

#### **Passwort**

#### **Benutzer PWD (User PWD)**

Das Benutzerpasswort ist zum Scharf und Unscharfschalten der Alarmmelder. Standardpasswort ist hier 123456.

Um das Passwort zu ändern, geben Sie das alte Passwort ein, dann das Neue und bestätigen Sie dieses.

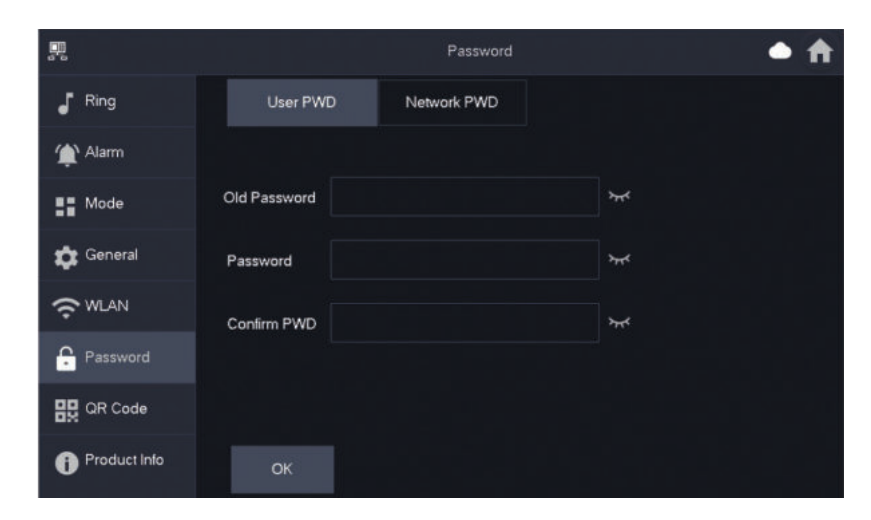

#### **Netzwerk PWD (Network PWD)**

Das Netzwerkpasswort wird benutzt, wenn Sie die Innenstation mit der DMSS App Verbinden.

**Schritt 1:** Aktivieren Sie die Cloud-Funktion

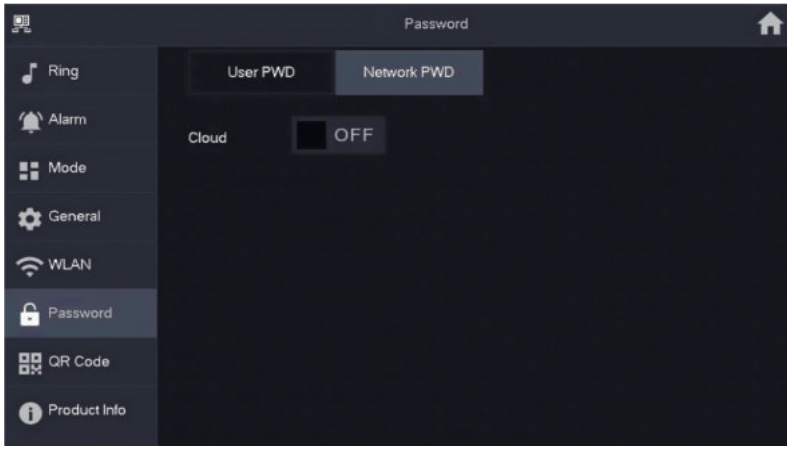

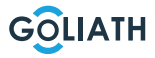

**Schritt 2:** Legen Sie ein Passwort fest und bestätigen Sie dieses. Wenn Sie wünschen, können Sie auch eine E-Mail Adresse angeben, falls Sie das Passwort vergessen und es zurücksetzen möchten.

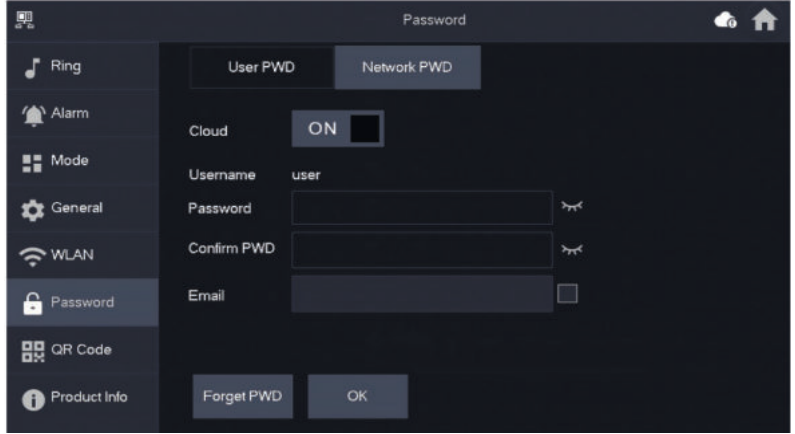

**Schritt 3:** Speichern Sie das Passwort mit OK.

Nachdem das Netzwerk Passwort erstellt wurde, generiert die Innenstation automatisch unter Einstellungen  $\rightarrow$  QR Code einen Code, der mit der DMSS App gescannt werden kann. Ist kein Netzwerk Passwort erstellt worden, wird unter QR Code kein Code angezeigt.

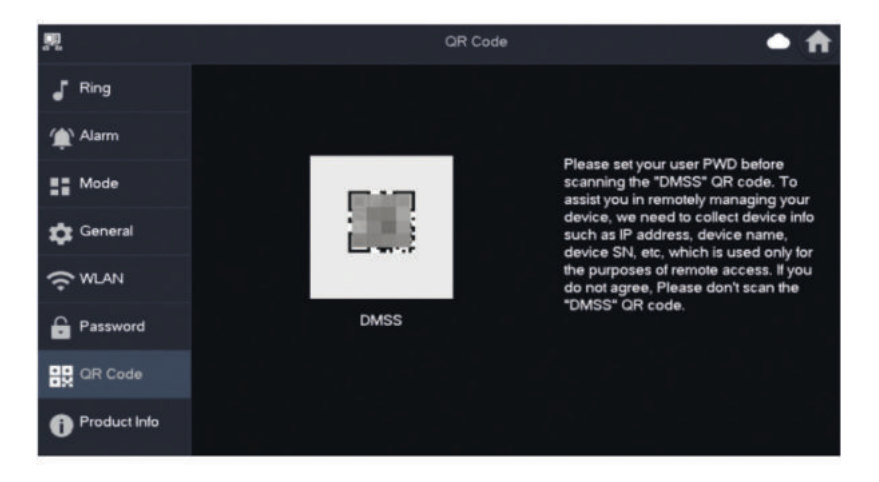

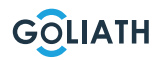

#### **Lokale Info (Product Info)**

Sie können hier die Innenstation neu starten, auf Werkseinstellungen zurücksetzen, sowie die SD-Karte formatieren oder entfernen.

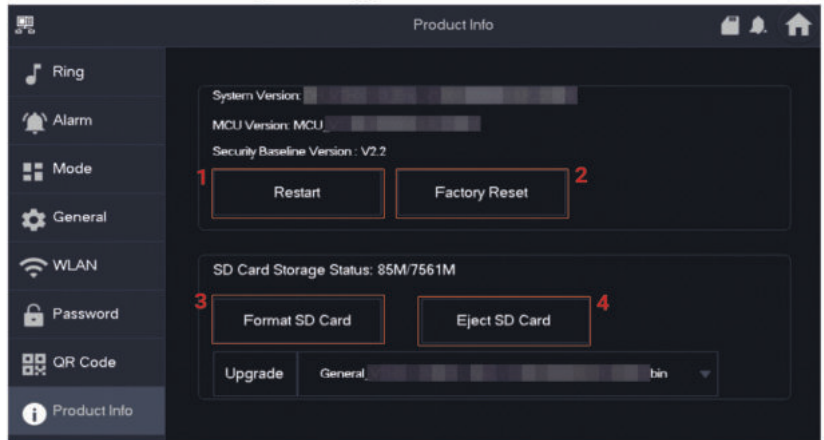

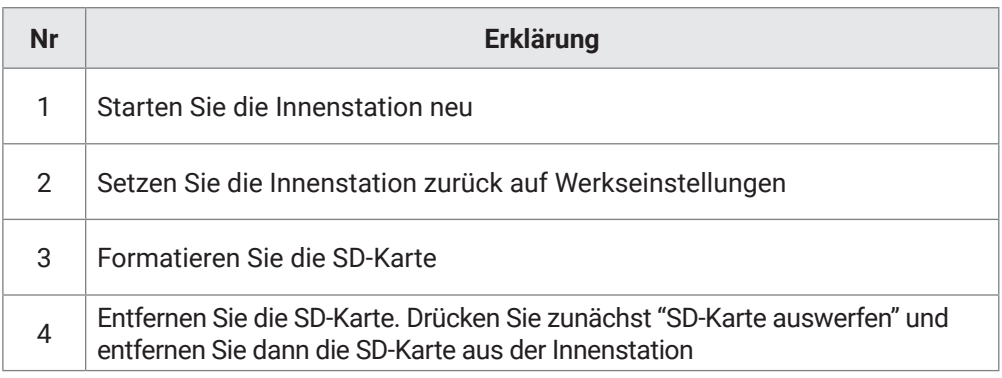

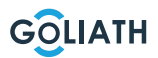

### **INNENSTATION MENÜ / SCHARF- UND UNSCHARF SCHALTEN**

#### **Scharf- und Unscharf schalten**

Dies wird nur genutzt, wenn kabelgebundene Alarmmelder an die Innenstation angeschlossen sind.

#### **Scharfschalten**

Im Falle einer Alarmauslösung nach der Scharfschaltung wird ein Alarm mit Verknüpfung erzeugt und die Alarminformationen hochgeladen.

- Stellen Sie sicher, dass der Bereich dem Scharfschaltungsmodus hinzugefügt wurde. Andernfalls wird nach der Scharfschaltung kein Alarm ausgelöst.
- Stellen Sie sicher, dass sich das System im Unscharf-Status befindet. Andernfalls schlägt die Scharfschaltung fehl.

**Schritt 1** Tippen Sie auf dem Startbildschirm auf **Deutschlande** Scharfschaltungsmodi anzuzeigen.

*Zuhause:* Aktivieren Sie das System, wenn Sie sich innerhalb des Bereichs des Alarmsystems befinden.

*Abwesend:* Aktivieren Sie das System, wenn Sie den Bereich des Alarmsystems verlassen.

*Schlafmodus:* Ein Alarmmodus, der es Ihnen ermöglicht, das System während der Schlafzeit zu aktivieren.

*Benutzerdefiniert:* Aktivieren Sie das System entsprechend Ihren individuellen Bedürfnissen.

**Schritt 2** Geben Sie das Scharfschaltungs- und Unscharfschaltungs-Passwort in das Fenster «In Modus Scharfschaltung» ein und tippen Sie dann auf OK.

#### **Hinweis:**

Das Standardpasswort für Scharfschaltung und Unscharfschaltung lautet 123456. Wenn Sie das Passwort ändern möchten, finden Sie weitere Informationen unter dem Punkt Passwort. Wenn im Bereich eine Verzögerungszeit für den Alarm festgelegt ist, ertönt das Gerät am Ende der Ausgangsverzögerungszeit kontinuierlich.

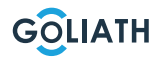

### **INNENSTATION MENÜ / SCHARF- UND UNSCHARF SCHALTEN**

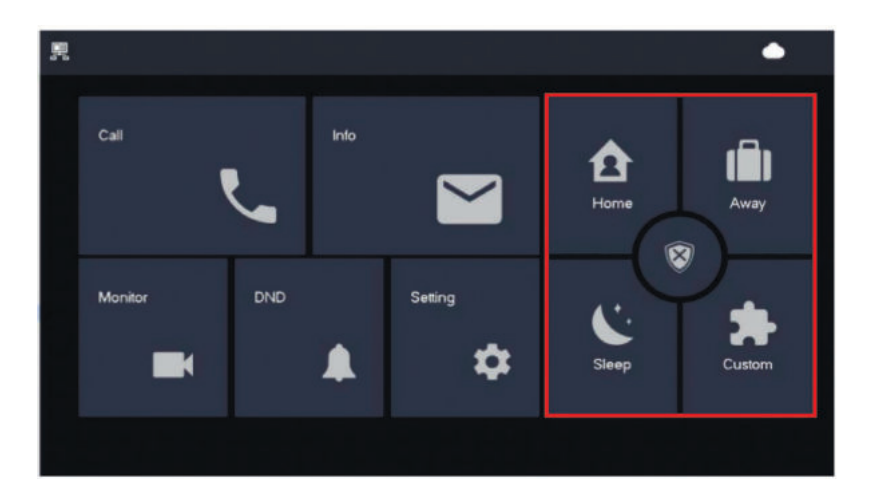

#### **Unscharf schalten**

**Schritt 1** Tippen Sie im Scharfschaltungsmodus auf .

**Schritt 2** Geben Sie das Unscharfschaltungs-Passwort in das Fenster «In Modus Unscharfschaltung» ein und tippen Sie dann auf OK.

Das Standardpasswort für Scharfschaltung und Unscharfschaltung lautet 123456. Wenn Sie das Passwort ändern möchten, finden Sie weitere Informationen unter dem Punkt Passwort.

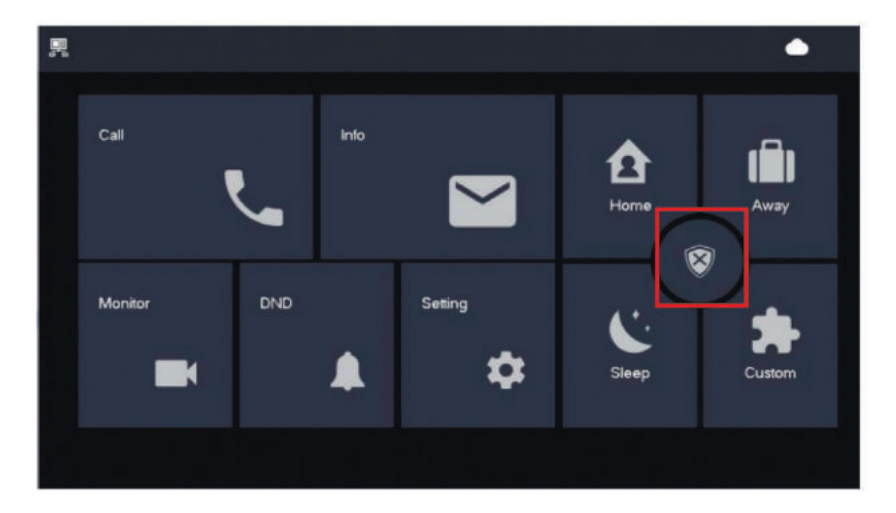

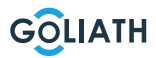

### **KONFIGURATION AUSSENSTATION**

# **Konfiguration Außenstation**

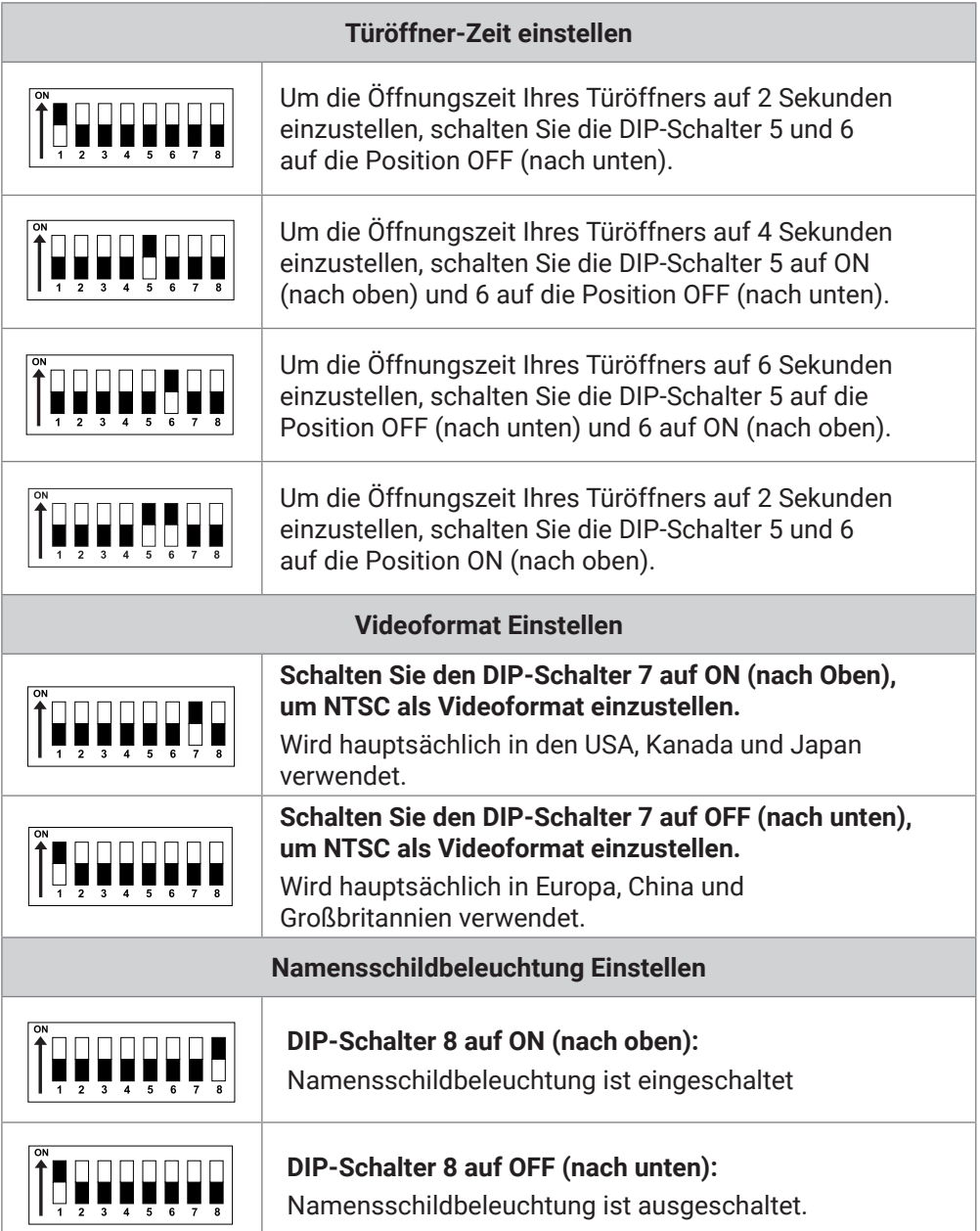

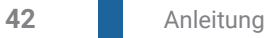

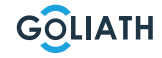

#### **App**

#### **Schritt 1:** App herunterladen und Account anlegen

Besuchen Sie den Google Play Store oder den Apple App Store und suchen Sie nach der App «DMSS». Laden Sie die Anwendung herunter und öffnen Sie sie.

Nach dem erfolgreichen Start der App werden Sie beim ersten Öffnen um Berechtigungen gebeten. Aus Gründen der zukünftigen reibungslosen Nutzung wird empfohlen, alle erforderlichen Berechtigungen zu gewähren.

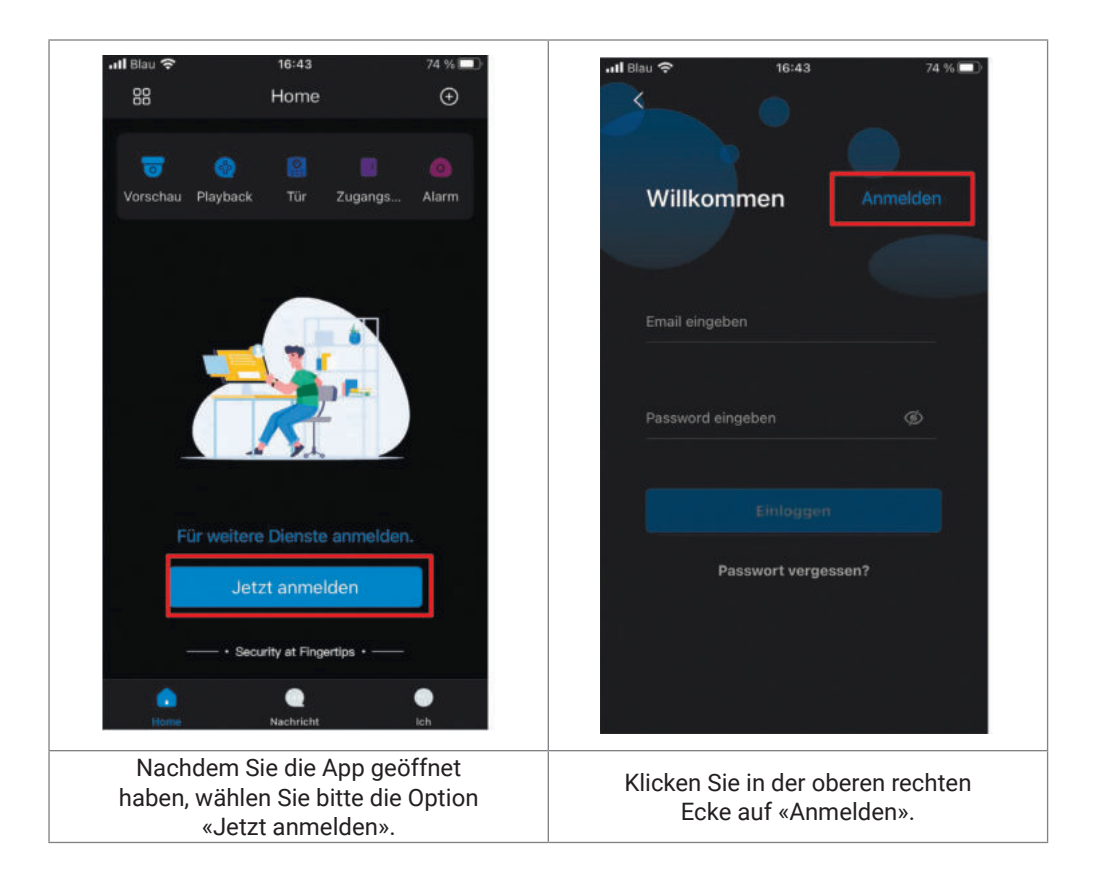

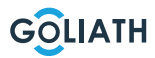

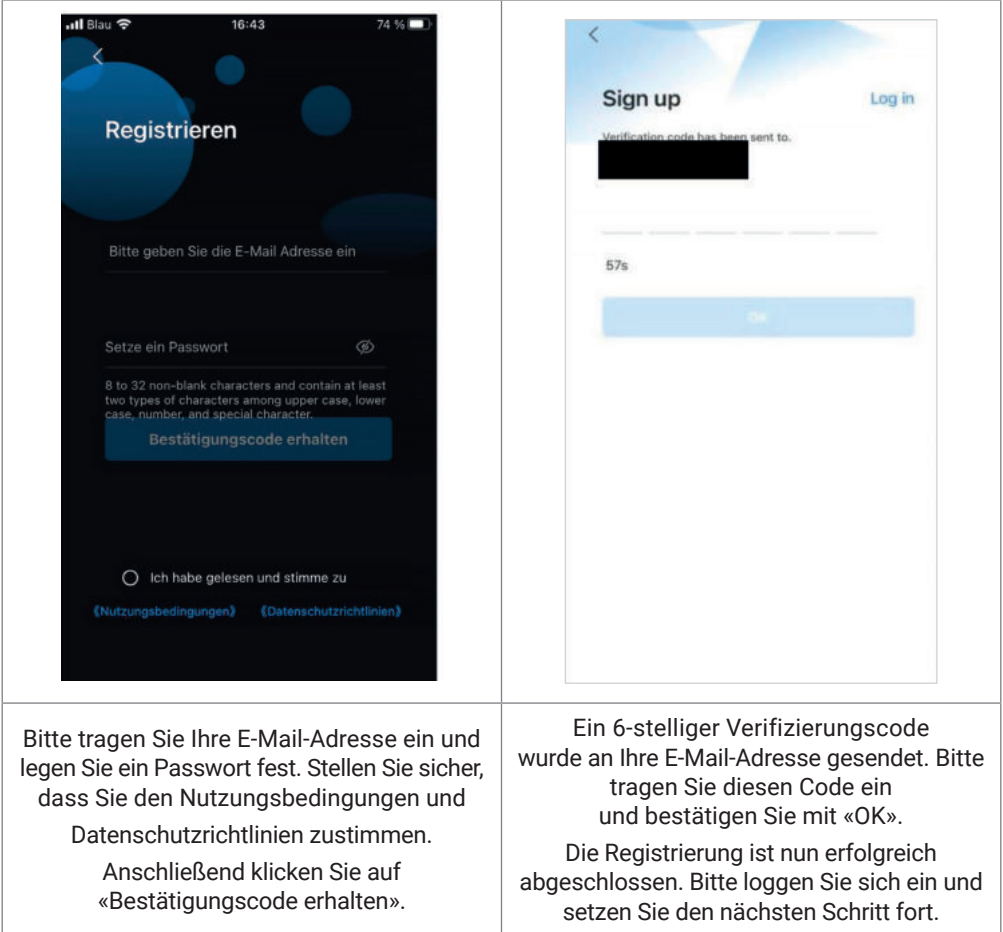

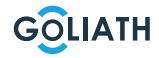

**Schritt 2:** Innenstation mit dem W-Lan verbinden und QR-Code erzeugen

- 1. Gehen Sie auf Einstellungen  $\rightarrow$  Drahtlos (WLAN)
- 2. Aktivieren Sie die WLAN Funktion
- 3. Wählen Sie Ihr Netzwerk aus und geben Sie Ihr WLAN-Passwort ein

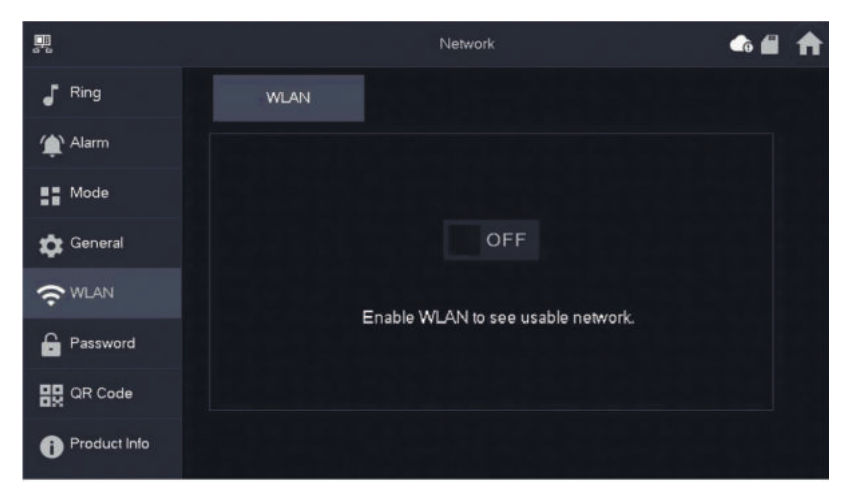

#### **Drahtlos-IP (Wireless IP)**

Nachdem das WLAN eingeschaltet wurde und sich verbunden hat, können Sie hier eine

IP-Adresse festlegen.

Wir empfehlen Ihnen DHCP eingeschaltet zu lassen.

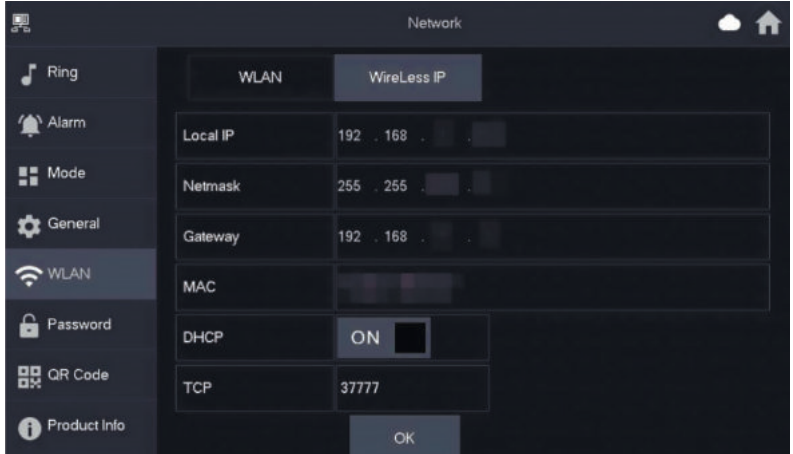

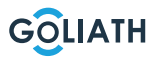

#### **Passwort**

Gehen Sie auf "Einstellungen → Passwort → Netzwerk PWD (Network PWD) und aktivieren Sie dort die Cloud-Funktion

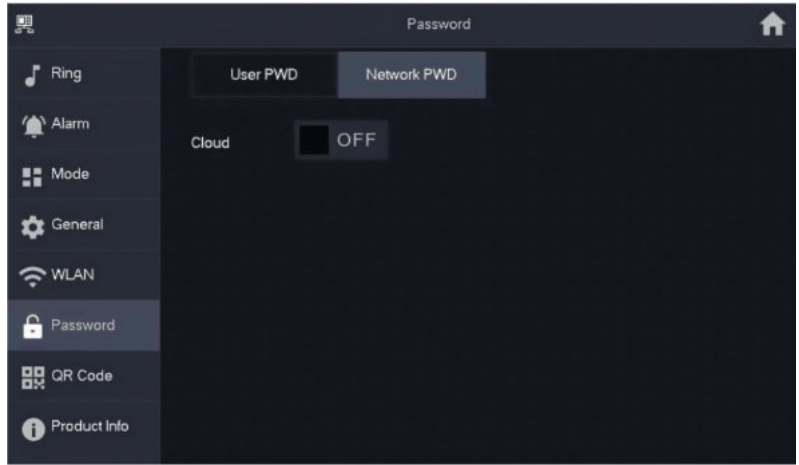

Legen Sie ein Passwort fest und bestätigen Sie dieses. Wenn Sie wünschen, können Sie auch eine E-Mail Adresse angeben, falls Sie das Passwort vergessen und es zurücksetzen möchten.

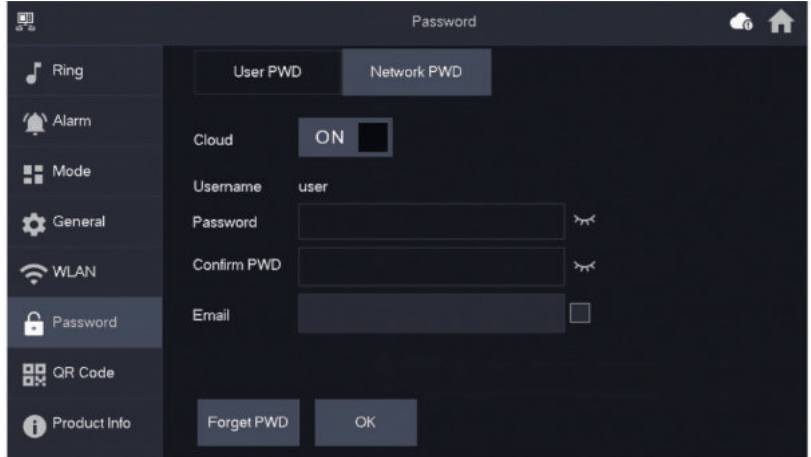

Speichern Sie das Passwort mit OK.

Nachdem das Netzwerk Passwort erstellt wurde, generiert die Innenstation automatisch einen QR-Code, der mit der DMSS App gescannt werden kann.

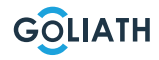

Ist kein Netzwerk Passwort erstellt worden, wird unter QR Code kein Code angezeigt. Gehen Sie auf Einstellungen → QR-Code.

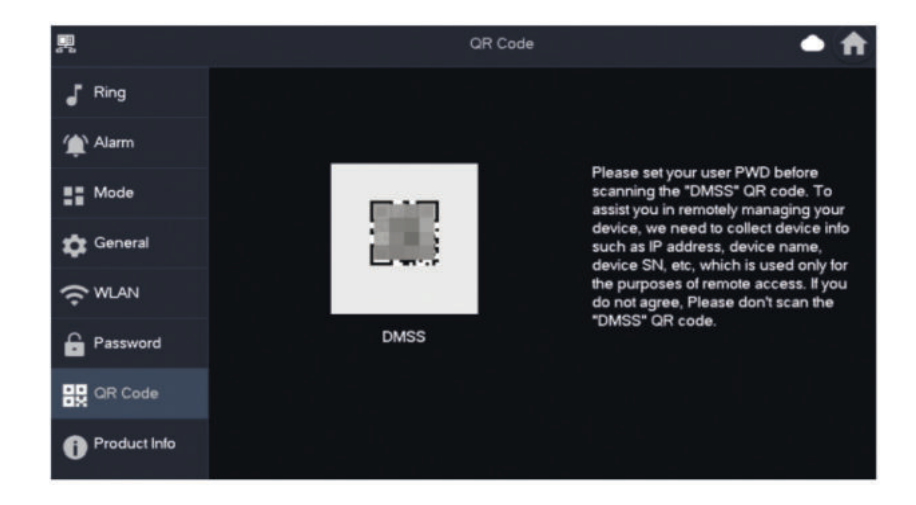

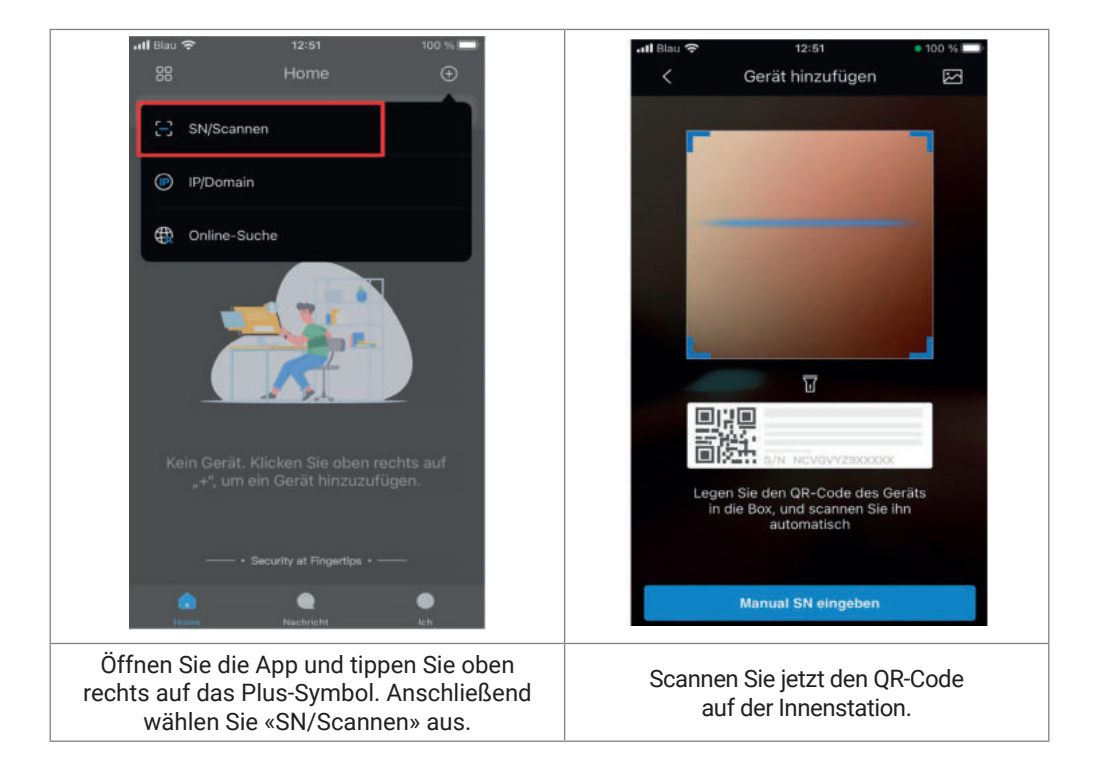

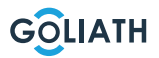

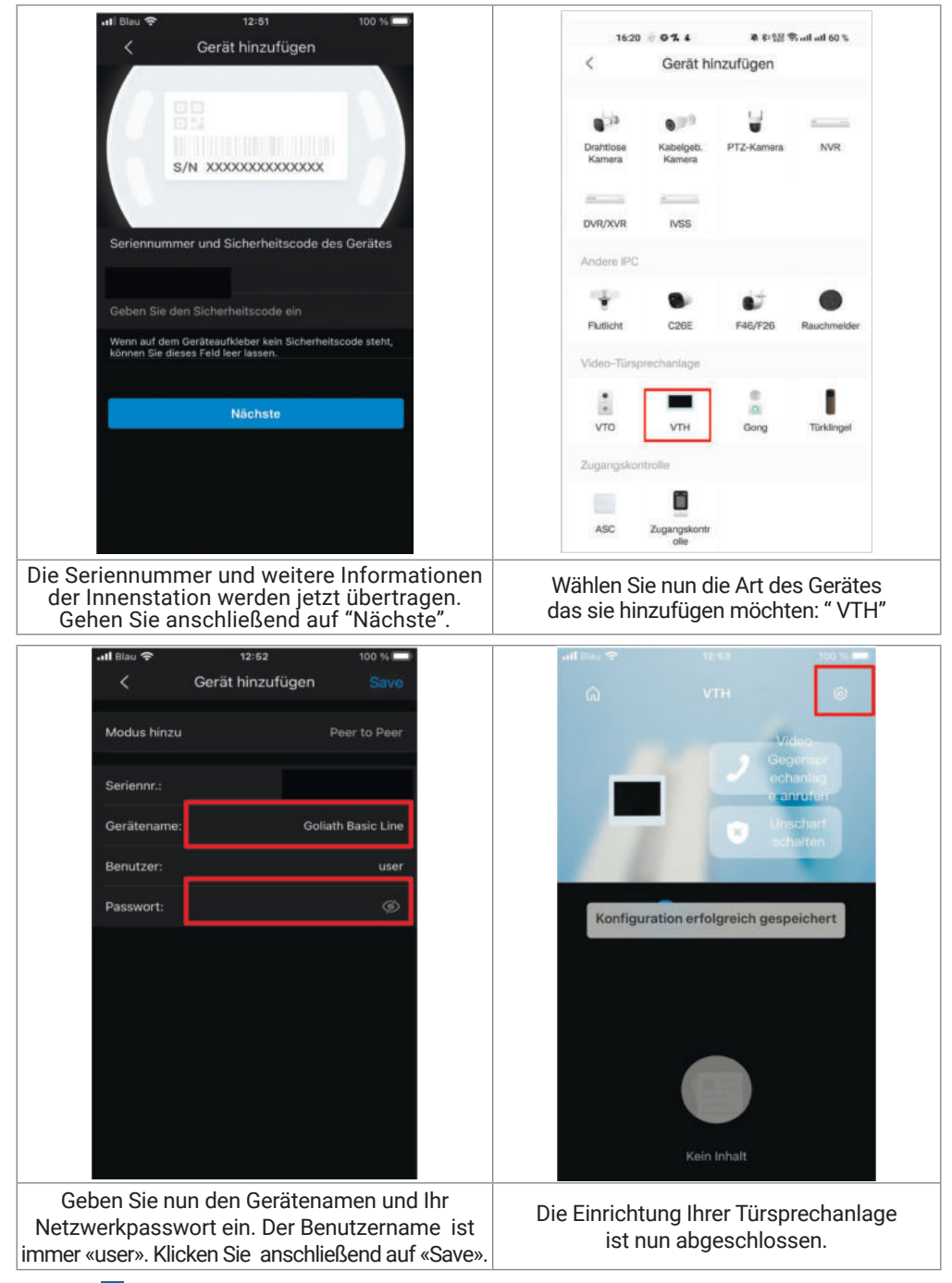

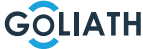

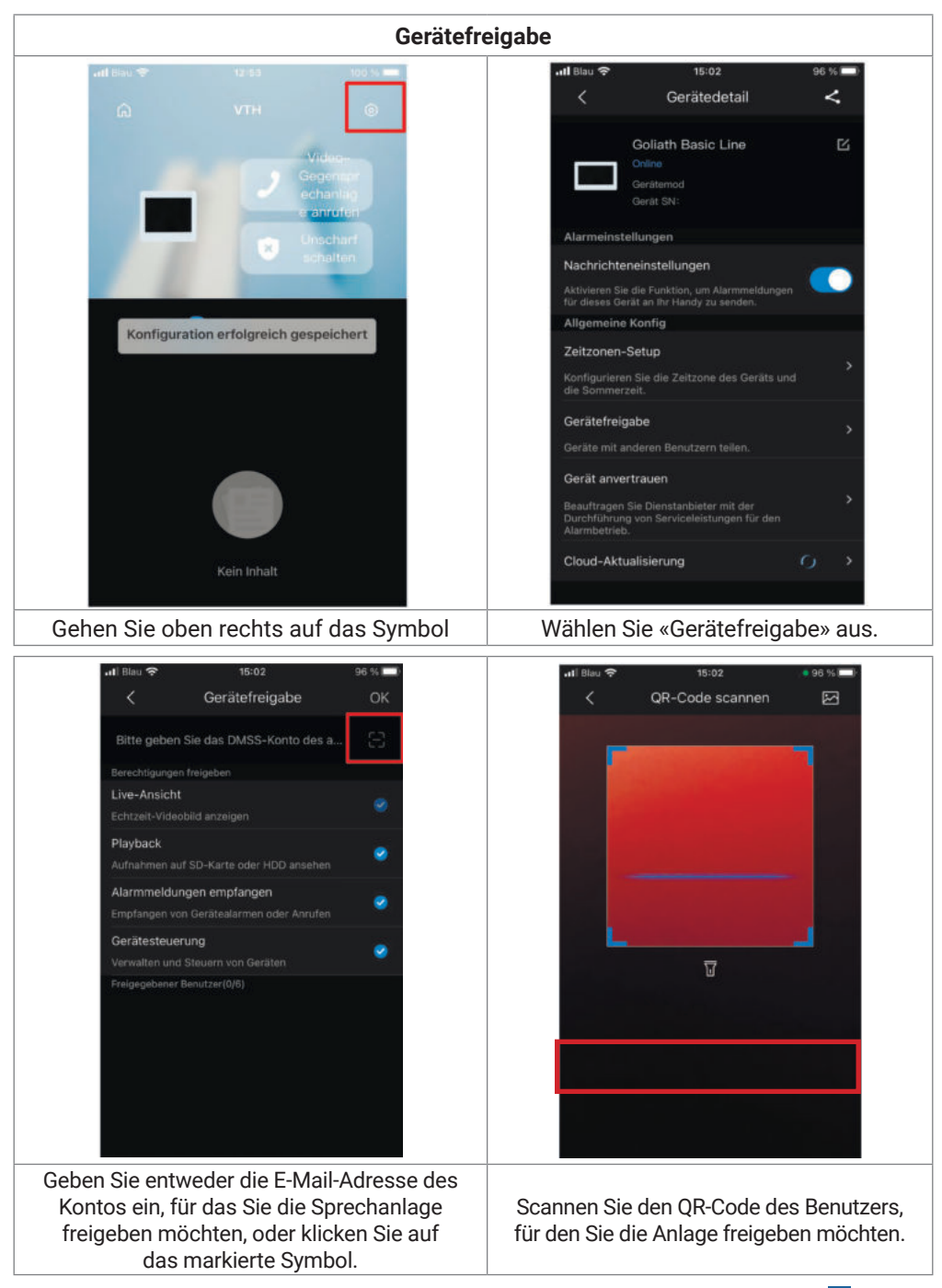

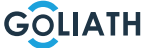

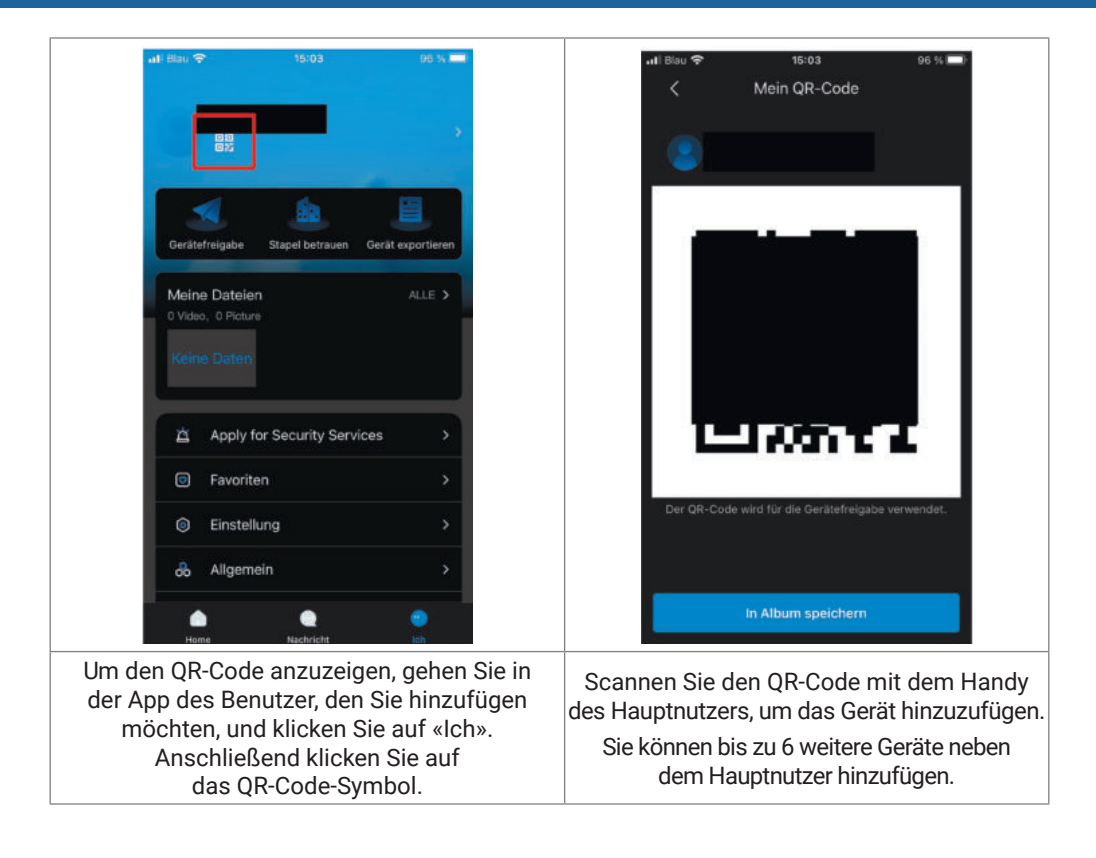

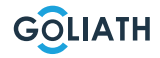

#### **Allgemeine Einstellungen für die DIP-Schalter der Türstation:**

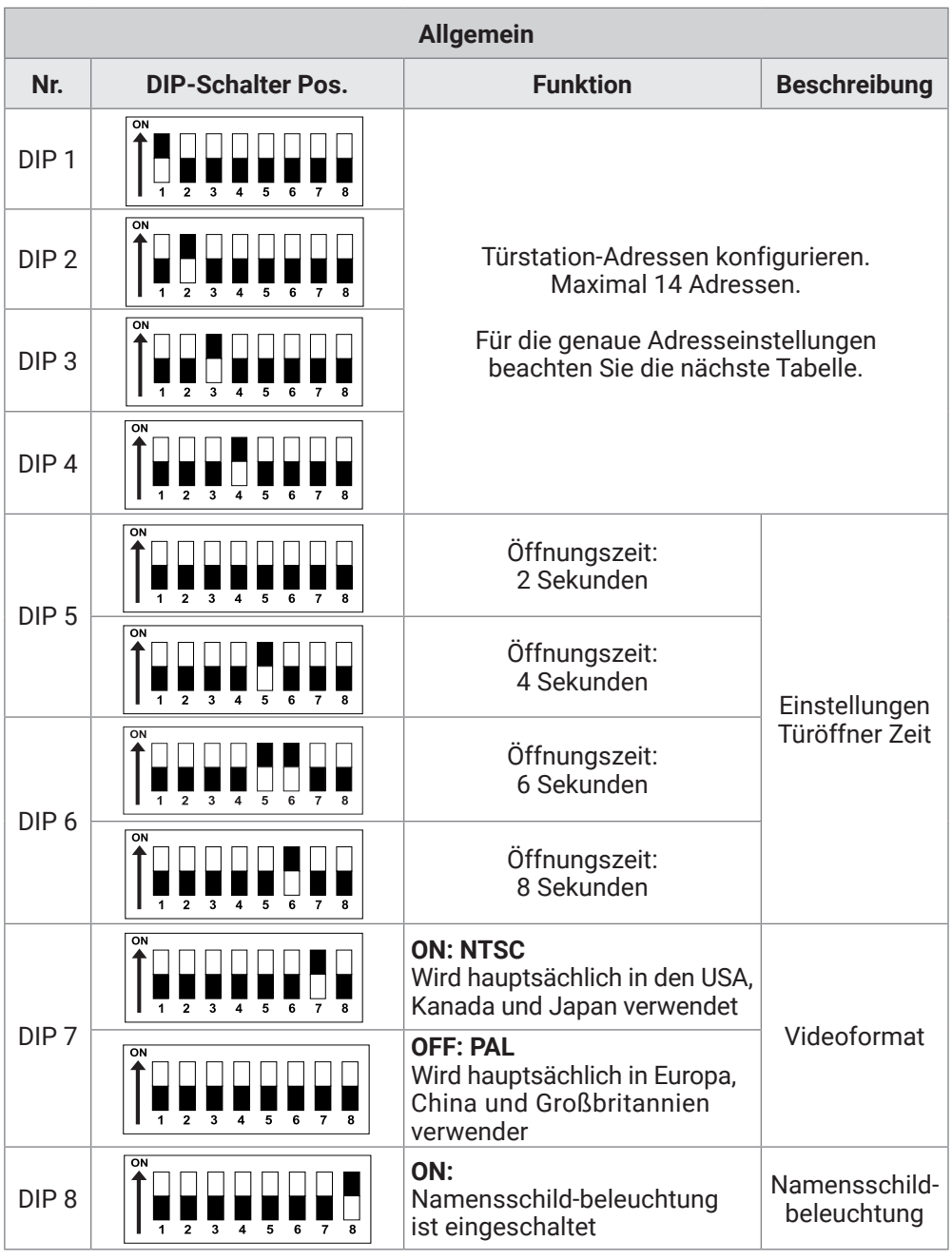

GOLIATH

# **ALLGEMEINE DIP-SCHALTER EINSTELLUNGEN**

#### **Über die DIP-Schalter können maximal 14 Adressen für Türstationen eingestellt werden**

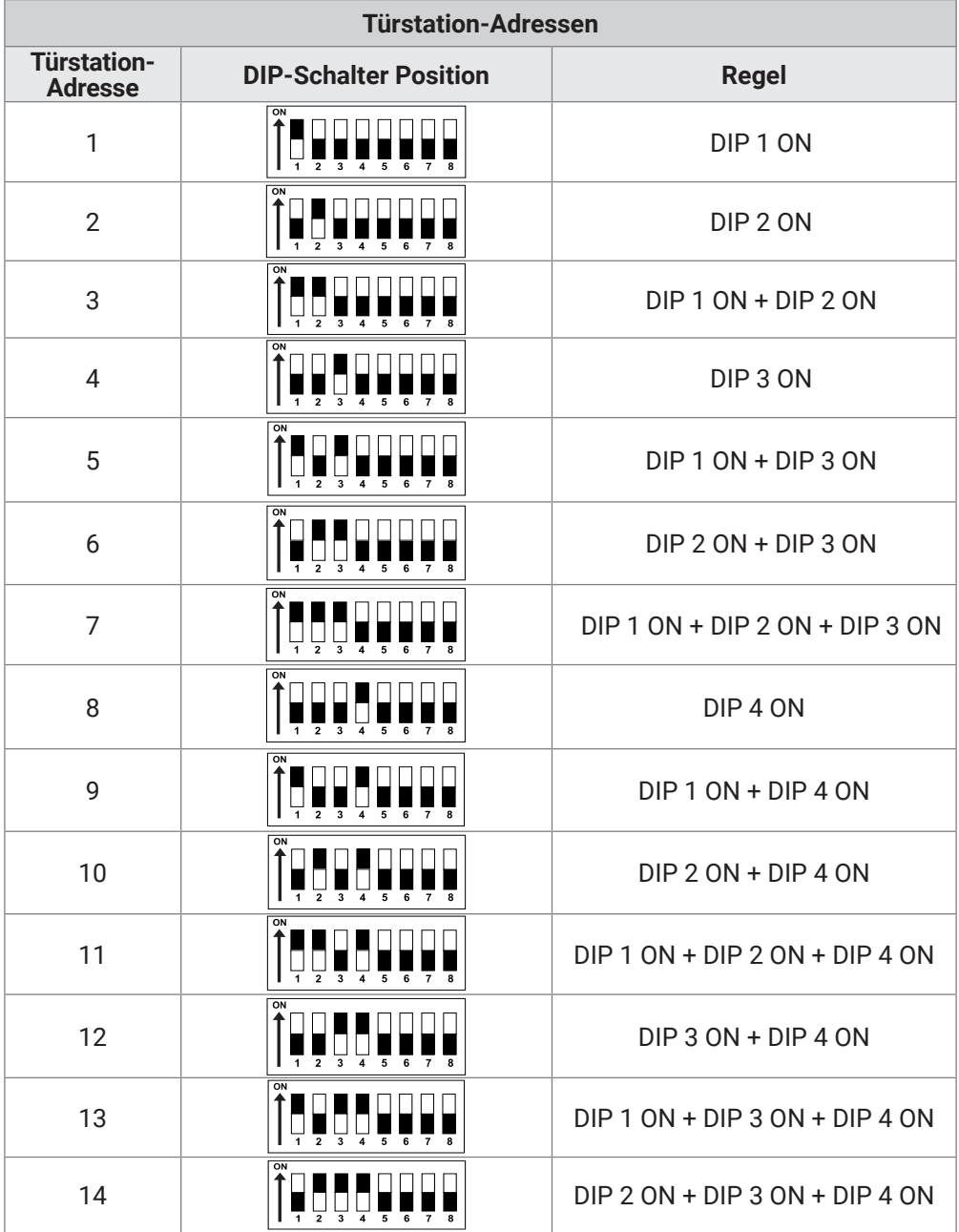

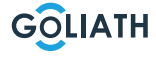

### **ALLGEMEINE DIP-SCHALTER EINSTELLUNGEN**

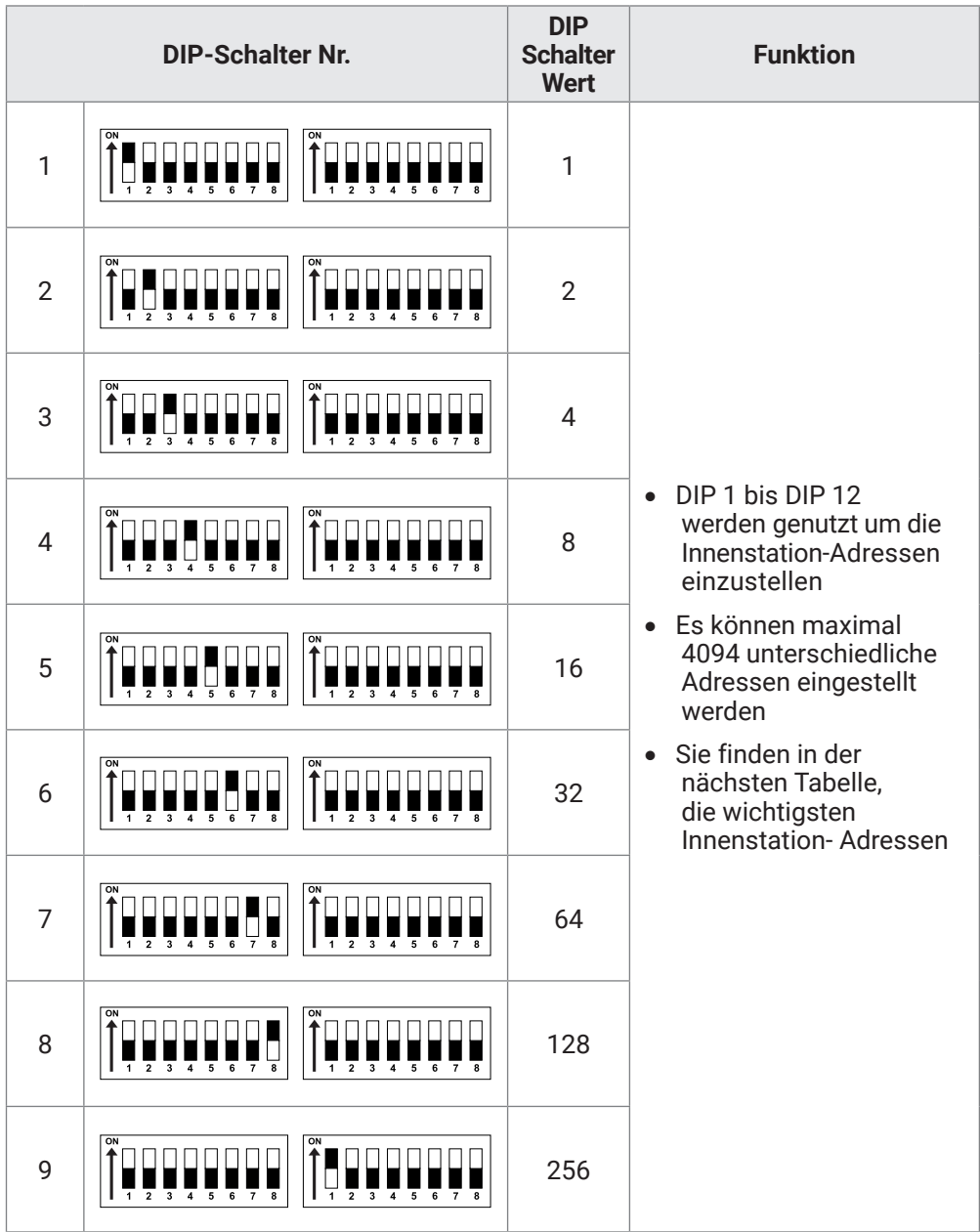

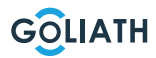

#### **ALLGEMEINE DIP-SCHALTER EINSTELLUNGEN**

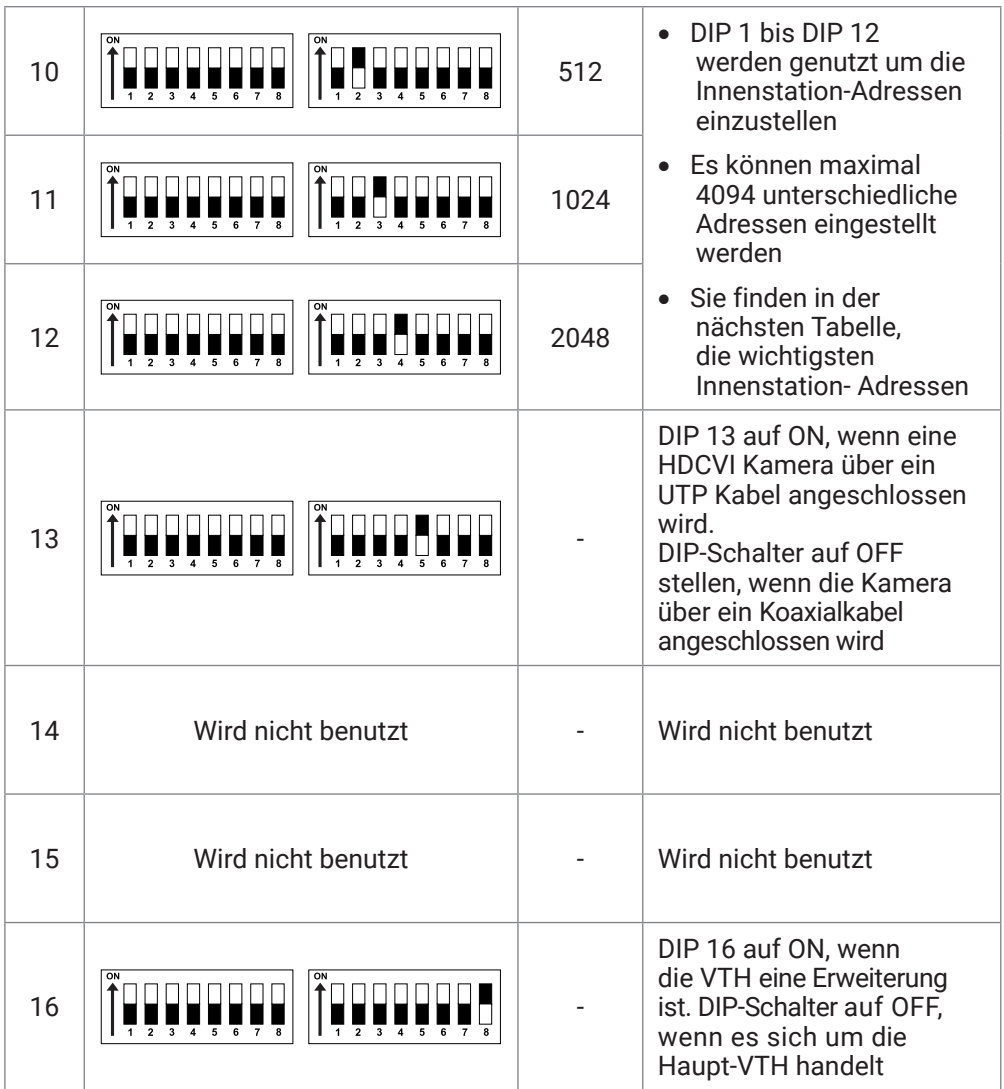

#### **Innenstation Adressen**

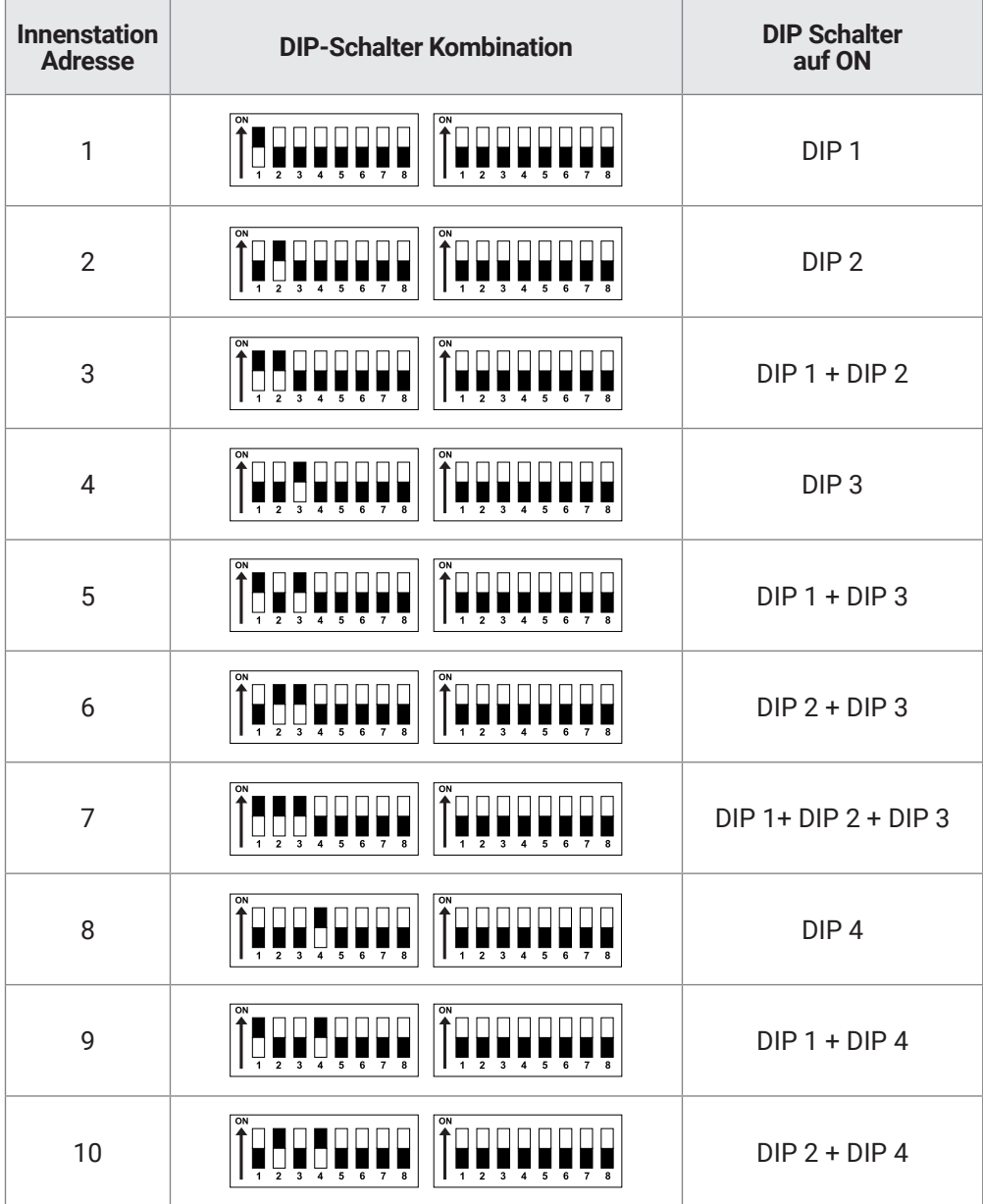

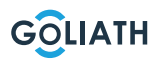

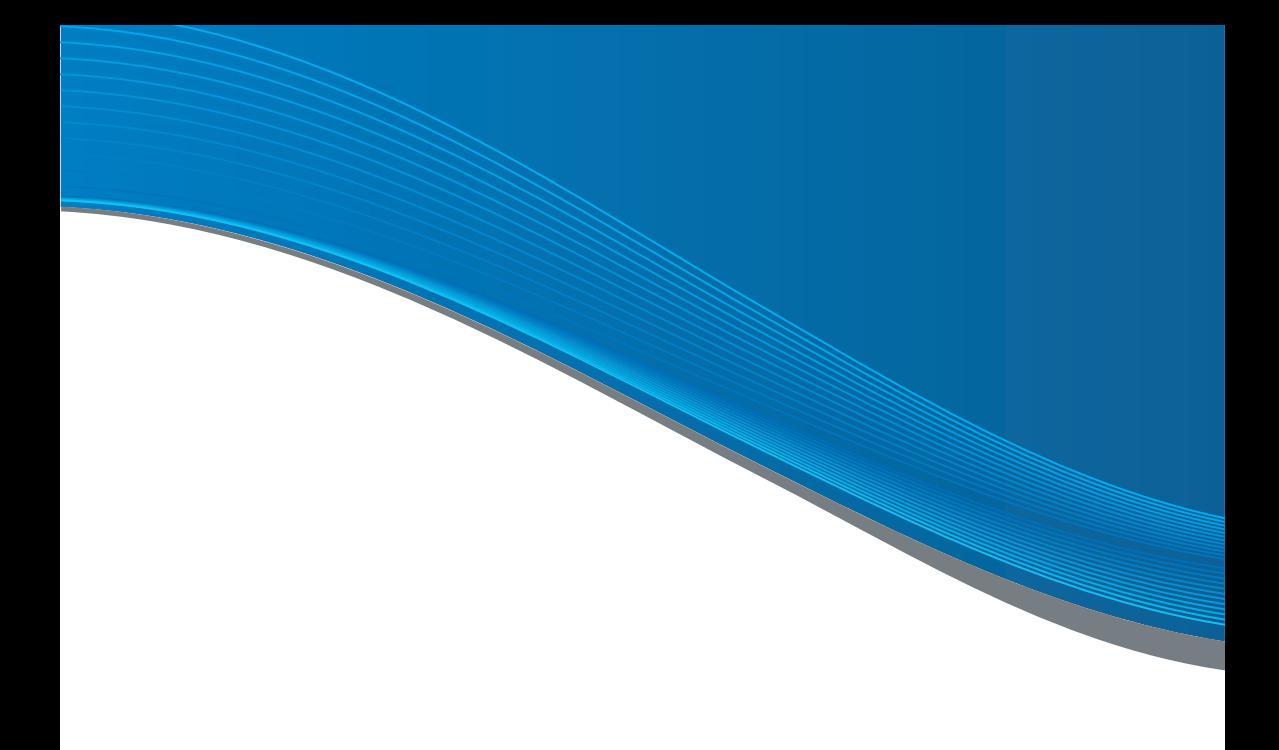

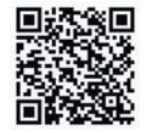

#### **PARTNER WERDEN!**

Sie sind Installateur oder Elektriker, dann melden Sie sich an und profitieren Sie von Ihren Händlerkonditionen! **Top Rabatte Kurze**

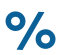

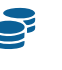

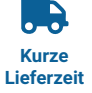